# *HCSIS Data Entry Guidebook*

# Program and System Data Entry Procedures and Requirements for Service Coordinators Using HCSIS

Significant Updates to the Guidebook are as follows: Effective for plans submitted after October 24, 2011

1. The Meeting Details and Contact Log screens are no longer required to be completed. OLTL is requiring SCs to use the Service Note Screen.

\_\_\_\_\_\_\_\_\_\_\_\_\_\_\_\_\_\_\_\_\_\_\_\_\_\_\_\_\_\_\_\_\_\_\_\_\_\_\_\_\_\_\_\_\_\_\_\_\_\_\_\_\_\_\_\_\_\_\_\_\_\_\_\_\_\_\_\_\_\_\_\_\_\_\_\_\_\_\_\_\_\_\_\_\_

- 2. Page 18-19: Clarification and further detailed information has been provided on the Physical Assessment Screen.
- 3. Page 21: There must be a Crisis Support Plan in place; this is stated on Page 21.
- 4. Pages 25-27: Clarification and further detailed information on how Outcome Statements should be documented on the Outcome Summary Screen.
- 5. Pages 27-31: Clarification and further detailed information on how Outcome Phrases should be entered on the Outcome Action Screen.

**\*\* NOTE: OLTL provided 2 examples of acceptable documentation in the Outcome Summary Screen and Outcome Action Screen. Moving forward, OLTL will be evaluating this as part of our work to evaluate the overall ISP process. SC's are not required to update or change any existing plans and are to use either method at this time.** 

- 6. Page 32-34: Clarification of the completion of the Non-Waiver Screen.
- 7. Page 35-38: Clarification on moving back to using the Service Note Screen. OLTL is requiring SCs use the Service Note screen for documentation of contacts with participants. These pages include specific instructions for completing the Service Note Screen.

Chapter

# *1 Introduction*

The Office of Long-Term Living (OLTL) uses an information system called HCSIS (Home and Community Based Services Information System) to manage several of its home and community based services programs. This guidebook is intended to provide service coordinators with the data entry requirements specific to OLTL. The guidebook focuses solely on data requirements and does not address navigation or other system trainings. The guidebook should be used in conjunction with other HCSIS resources.

### *Overview*

### *HCSIS Overview*

HCSIS is a web-enabled system that can be accessed by authorized users from any computer with access to the internet. This feature allows HCSIS to serve as a central information system; in most cases, information entered into the system from the field is accessible in real-time at the central office. Each user has one or more roles in HCSIS that allow access to the system based on their specific needs and job functions. For example, a service coordinator can see the service plans and demographic information of only the participants he/she is responsible for.

HCSIS automates the collection, storage, analysis, and retrieval of information for several of the OLTL's home and community based waivers and programs. Specifically, OLTL uses HCSIS to:

- Register new participants for programs.
- **Perform service coordination tasks.**
- **Track service plans.**
- **Track provider and fiscal details.**
- **verify provider payments.**

# *Program Overview*

Within OLTL, the following programs use HCSIS:

- Attendant Care Waiver
- Attendant Care Act 150
- **COMMCARE Waiver**
- **DBRA Waiver**
- **Independence Waiver**

Each of these programs has different policies and procedures that dictate how eligibility decisions are made. As OLTL standardizes the home and community based service system, there is a need to standardize the participant records maintained in HCSIS.

The OLTL uses information from HCSIS to meet the Waiver Assurances mandated by the Centers for Medicare and Medicaid Services (CMS). The assurances were put into place by Congress to address the unique challenges of assuring the quality of services delivered to vulnerable persons living in their community. The documentation and information required in HCSIS supports the assurances and ensures that our programs continue to be supported. Service coordinators and their supervisors play an integral role in ensuring that the information in HCSIS is consistent, complete, and correct.

# *How this Guidebook is Organized*

Most of the screens in HCSIS can be completed in any order. In addition, the records in HCSIS are constantly evolving as our participant's unique needs and service plans change. Service coordinators can enter information in one area, save it, and then enter additional information to the same area at a later date. This guidebook will address screens in the order in which they appear in HCSIS.

For most screens, HCSIS offers several ways to navigate to the information. This guidebook will always list screens by the menu path. The menu path is always listed in the top left hand corner of the HCSIS screen, below the blue bar. For example:

#### Individual – Demographics – Contacts – Contacts Detail

The guidebook has been divided into several chapters. Each chapter reflects a HCSIS module. The modules addressed in this guidebook are:

- **n** Individual
- **Plan**
- $\blacksquare$  SC

This guidebook will mention but not address *Individual - Clearance* and *Individual – Eligibility* screens. Service Coordinators should continue to enter data in those screens as indicated in existing HCSIS tip sheets and trainings. In addition, this guidebook **will not address** screens which cannot be used within the OLTL Programs/Waivers.

All screenshots and participant information included in this guidebook are fictional but have been intentionally designed to resemble real world scenarios.

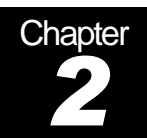

# *2 Individual*

The Individual module improves efficiency in the registration process for services and supports by recording key demographics, evaluation, and eligibility information for participants. The module provides an overall picture of the participant's needs and goals.

If a participant is identified as being served by multiple program offices, the information on many of the screens in the Individual module can be viewed and updated by each program office serving the participant. Users should refer to the recording worker information and date stamp at the bottom of the screen to determine when the information was last updated and by whom.

# *Individual - Clearance*

There are no changes to the Individual-Clearance screens. Service coordinators and intake coordinators should continue to use the following tip sheets and training materials to perform clearance activities for participants:

- [OLTL SC-1.0 New Consumer Tip Sheet](https://www.humanservices-r.state.pa.us/HCSISLMS/pgm/asp/learning/start_courseware.asp?courseware_type=4&id=1035&uid=18648)
- **DETL HCSIS SC Training Part 1**
- **DETL HCSIS SC Training Part 2**

All of the tip sheets and training materials referenced throughout this guide are available on the HCSIS Learning Management System (LMS). The LMS is available from the HCSIS Welcome screen via the Learning Management System link.

# *Individual - Demographics*

# *Individual – Demographics – Alt ID – Alternate Identifiers*

This screen captures alternate identifiers for the participant, such as Social Security Number (SSN), Base Services Unit number (BSU; Office of Developmental Programs only), Medical Assistance (MA, Medicaid), and Medicare (MC). Currently, the Social Security Number is mandatory. In order to enroll a participant in an OLTL Waiver/Program, the SSN must be entered on this screen. When available, the Medical Assistance number must be entered as well. In order to enroll a participant in an OLTL Waiver, the MA number must be entered on this screen.

For each identifier, the following fields must be completed:

**If Identifier Type – Service coordinators for OLTL should only enter SSN and MA. When** available, the Medicare number should not be entered on this screen. This number is captured elsewhere in HCSIS.

- **I** Identifier
- **Effective Begin Date This refers to the start date for the identifying number.**
- **Effective End Date This date must be entered if the identifier is no longer active (for example,** the participant becomes ineligible for MA).

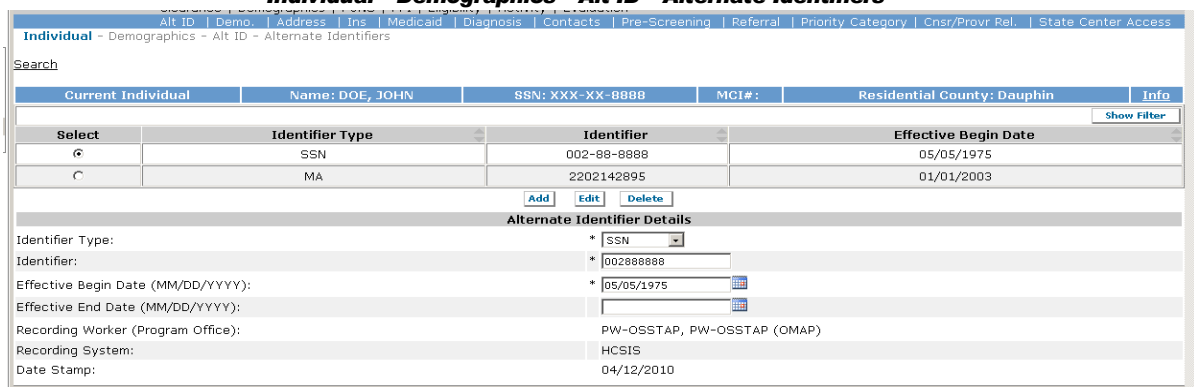

#### *Individual – Demographics – Alt ID – Alternate Identifiers*

#### *Individual – Demographics – Demo. – Individual Demographics*

This screen displays general demographics information about the participant. The SSN is prepopulated from the *Individual – Demographics – Alt ID – Alternate Identifiers* screen. The following fields are pre-populated from the *Individual – Clearance* screen after the participant has be either added or linked to existing records within the Commonwealth's data systems: First Name, Last Name, Ethnicity, Gender, and Citizenship.

The following fields must be completed in order to enroll a participant in an OLTL Waiver/Program:

- First Name (pre-populated)
- Last Name (pre-populated)
- Date of Birth
- **Primary Race**
- Ethnicity (pre-populated)
- Gender (pre-populated)
- **Living Situation**
- Educational and Vocational Status
- **Neteran Status**
- **Marital Status**
- **Primary Language**
- **Primary Language at Home**
- **Ambulation**
- Is Interpreter Needed Refers only to the participant's needs.
- If yes, Interpreter Needed For Required if the response to the above question is "Yes."
- If other, Please Specify Required if the response to the above question is "Other."
- **Dealth Charles 1** Dther Special Needs Expands on the participant's interpretive and/or communication needs. For example, a need for Braille, large print, or sign language could be indicated in this field.
- County of Residence
- Citizenship Status (pre-populated)
- Home/Work/Mobile/Other Phone At least one phone number must be entered. Service Coordinators should enter as many numbers as are known for the participant.
- Confidential If the participant has limited the type of information or to whom information may be shared, this field should be marked "yes."
- Confidential Details This field should be completed only if Confidential is marked "yes." The specific limitations on information sharing must be detailed here.

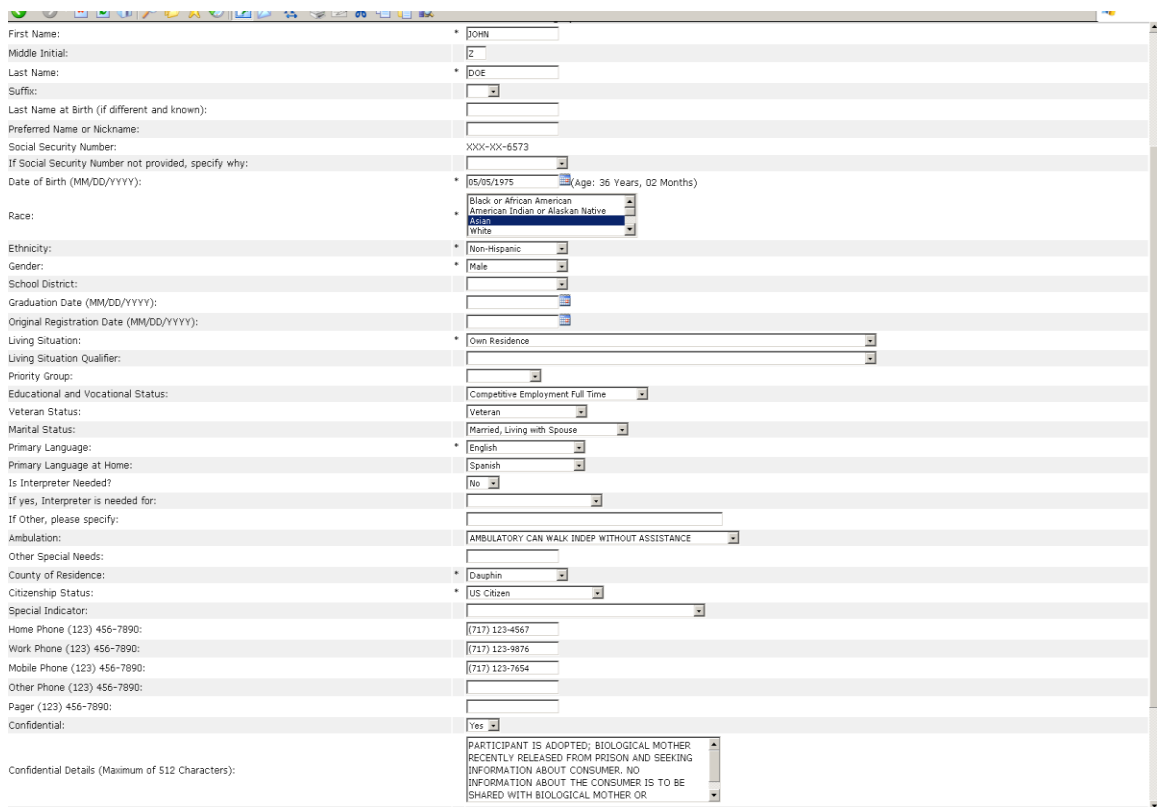

*Individual – Demographics – Demo. – Individual Demographics*

A "yes" response on Confidential and information listed in the Confidential Details do not replace a signed release of information from the participant.

#### *Individual – Demographics – Address – Individual Address*

This screen allows the user to capture information pertaining to the participant's mailing and residential addresses and contact information. Service coordinators must enter both a mailing and a residential address if the addresses are different for the participant.

For each address entered, the following fields must be completed:

■ Address Line 1 – Use additional lines as necessary.

- City
- State
- Zip
- **Address Type Both a mailing and residential address must be listed if they are not the same.**
- Email Address This field is optional but must be completed if the service coordinator communicates with the participant via email. The participant's email address should always be listed with their residential address.
- **Effective Begin Date This refers to the date the participant moved to this address.**

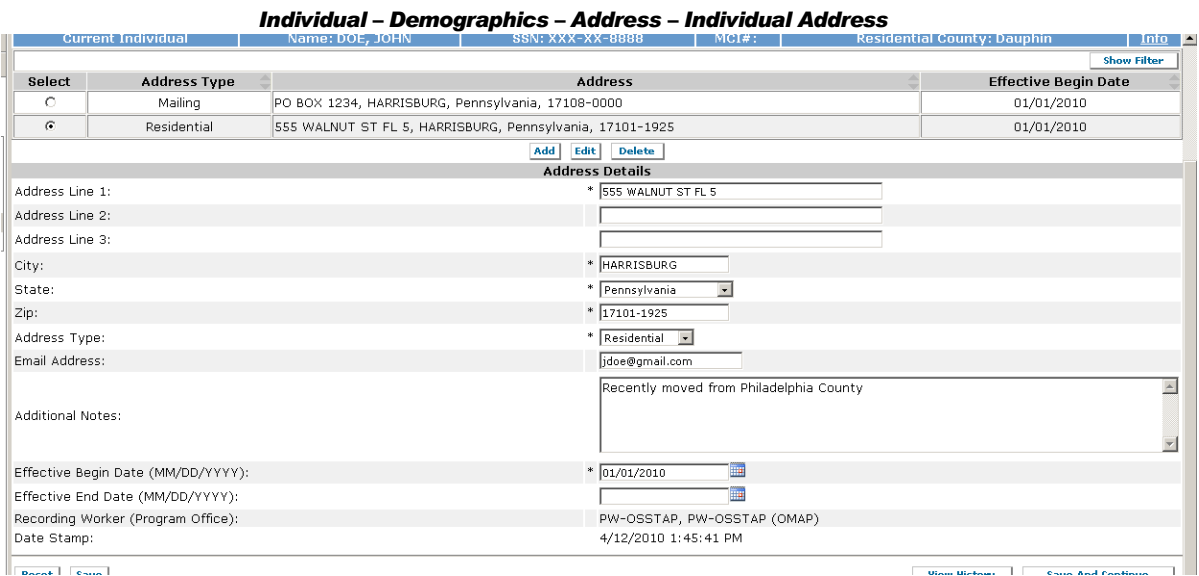

If the participant moves the old address should be end dated and the new address added as a separate entry.

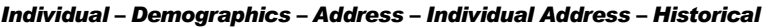

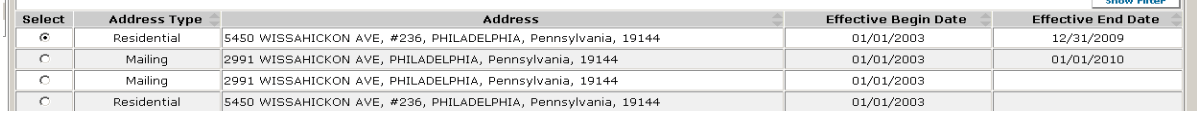

#### *Individual - Demographics -Ins -Individual Insurance*

This screen allows the user to capture information related to a participant's private and Medicare insurance. Service coordinators must enter all other insurance options for the participant. If a policy becomes inactive, the service coordinator must enter a Policy Stop Date for that entry. For each insurance policy listed, the following fields must be completed:

- **Company**
- **Insurance/Third Party Liability Type**
- **Policy Number**
- **Policy Holder**
- Policy Start Date

#### *Individual - Demographics - Ins - Individual Insurance (With Insurance)*

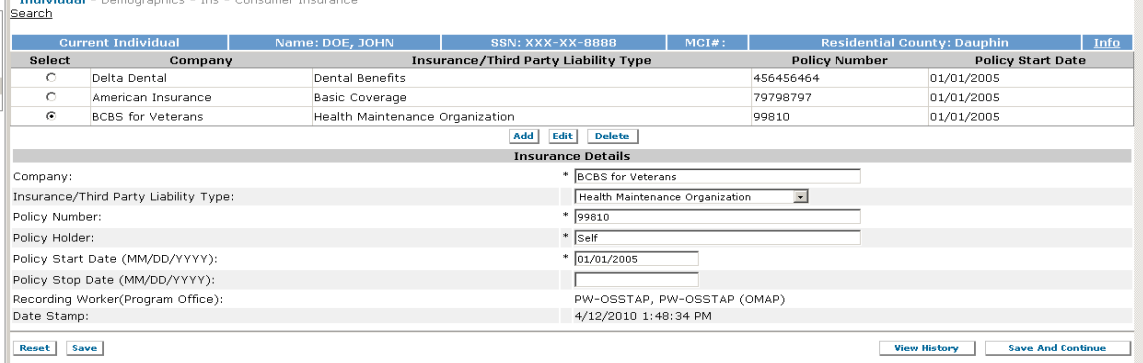

If the participant has no other insurance options, users should add a "not applicable" insurance entry.

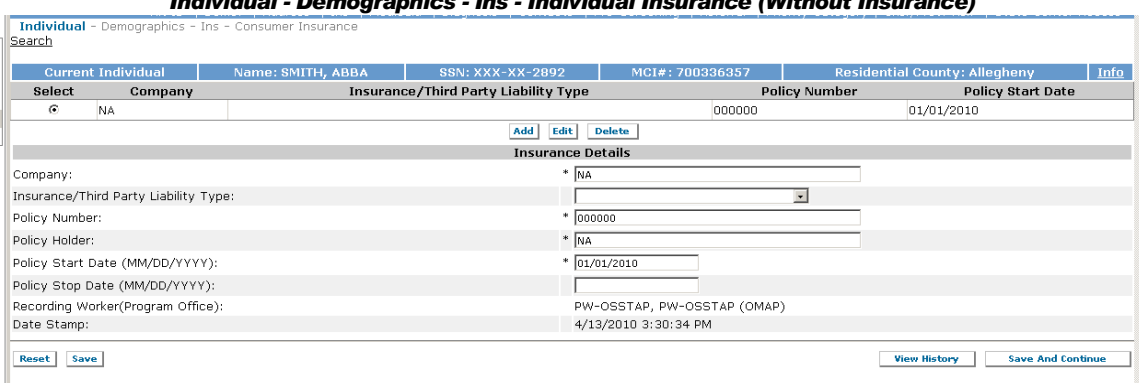

*Individual - Demographics - Ins - Individual Insurance (Without Insurance)*

# *Individual - Demographics - Medicaid – Medicaid*

This screen allows the user to capture information related to the participant's Medicaid insurance. The MA number pre-populates from the *Individual – Demographics – Alt ID – Alternate Identifiers* screen. The following fields must be completed:

- **Provider**
- **Provider Type If the participant participates in a Managed Care Organization, use the Health** Maintenance Organization option. If the participant is in a fee-for-service MA plan, use the Other option.
- Assistance was provided in applying for MA? The user should select "Yes" if the coordination agency assisted the participant in completing the MA600 and/or in gathering the documentation necessary for the County Assistance Office for either an initial MA application or a reevaluation to maintain eligibility.
- **Medicaid Eligibility Effective Begin Date**

#### *Individual - Demographics - Medicaid – Medicaid*

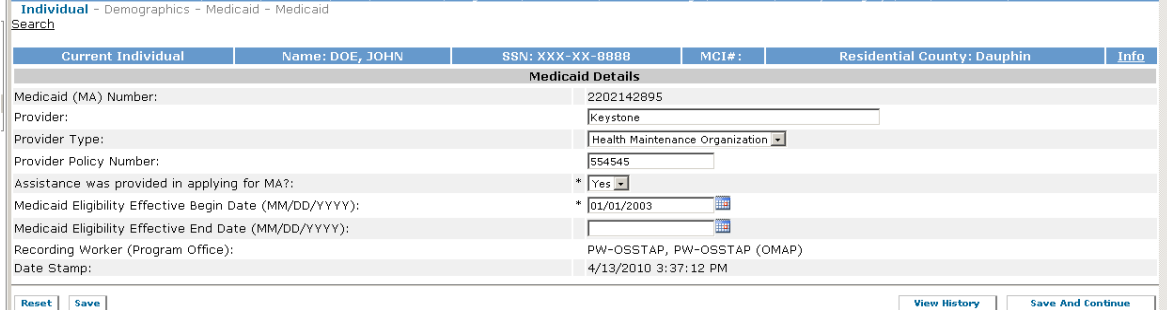

#### *Individual - Demographics - Diagnosis – Diagnosis*

This screen allows the user to add a Program or Additional Diagnosis. Service coordinators should enter all diagnoses for the participant in this screen. Program diagnosis is optional. If a program diagnosis is entered, the exact diagnosis must also be entered as an Additional Diagnosis. If the waiver/program has a diagnosis component to the eligibility requirements (e.g., CommCare requires a Traumatic Brain Injury), the applicable diagnosis must be entered as an Additional Diagnosis. For each diagnosis, the following fields must be completed:

- Diagnosis Category
- **Diagnosis Description**
- **DEM** Comments Users should provide basic information regarding the diagnosis, medication, symptoms, reactions, etc.
- Age at Onset Years
- Age at Onset Months

#### *Individual - Demographics - Diagnosis – Diagnosis*

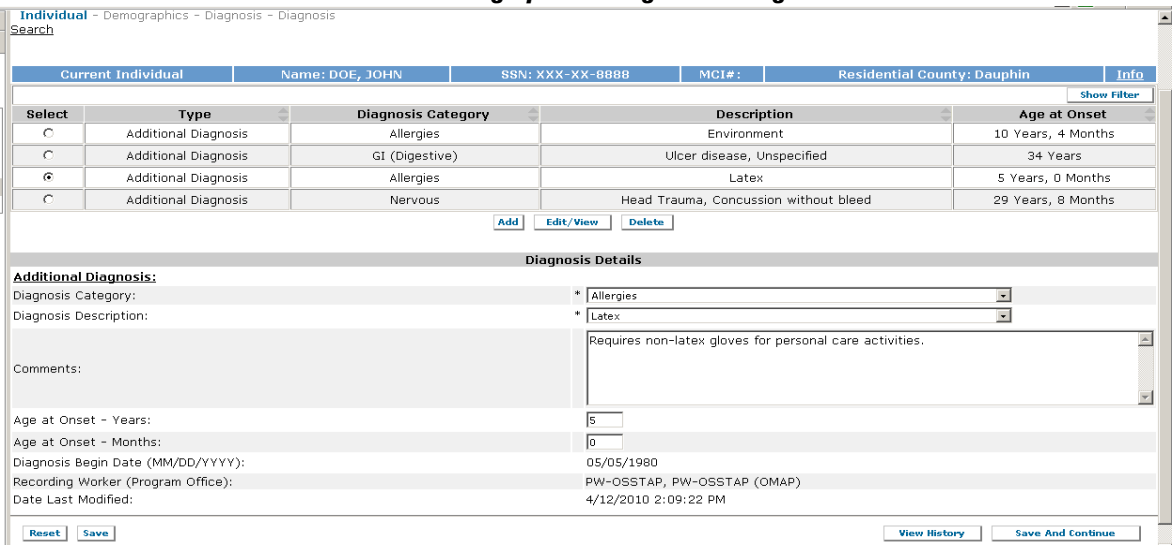

If a diagnosis becomes obsolete, service coordinators should enter the reason the diagnosis is changing in the comments section and save the diagnosis.

# *Individual - Demographics - Contacts - Contacts Detail*

This screen allows the user to capture information pertaining to people the participant identifies as contacts. The participant should always be entered.

For each contact entered, the following fields must be completed:

- **First Name**
- **Last Name**
- Relationship to Individual
- Role(s) All contacts with the role of "Support Team Member" can then be included via a check box in the *Individual – Activity – Meeting Details* screen. A Support Team Member is any person who the participant indicates can be included in the service plan development and review process to provide advice and/or recommendations regarding services.
- Address Line 1 Use additional lines as needed
- $\blacksquare$  City
- **B** State
- **zip**
- **Preferred Contact Method Contact information (e.g. phone, email) for this method must be** entered.
- Best Time to Contact
- **Contact Notes Indicate the reason this person is a contact, when it is appropriate to contact** them, and/or additional details specific to the contact.
- **Effective Begin Date**
- Effective End Date If contact is no longer to be used.

#### *Individual - Demographics - Contacts - Contacts Detail*

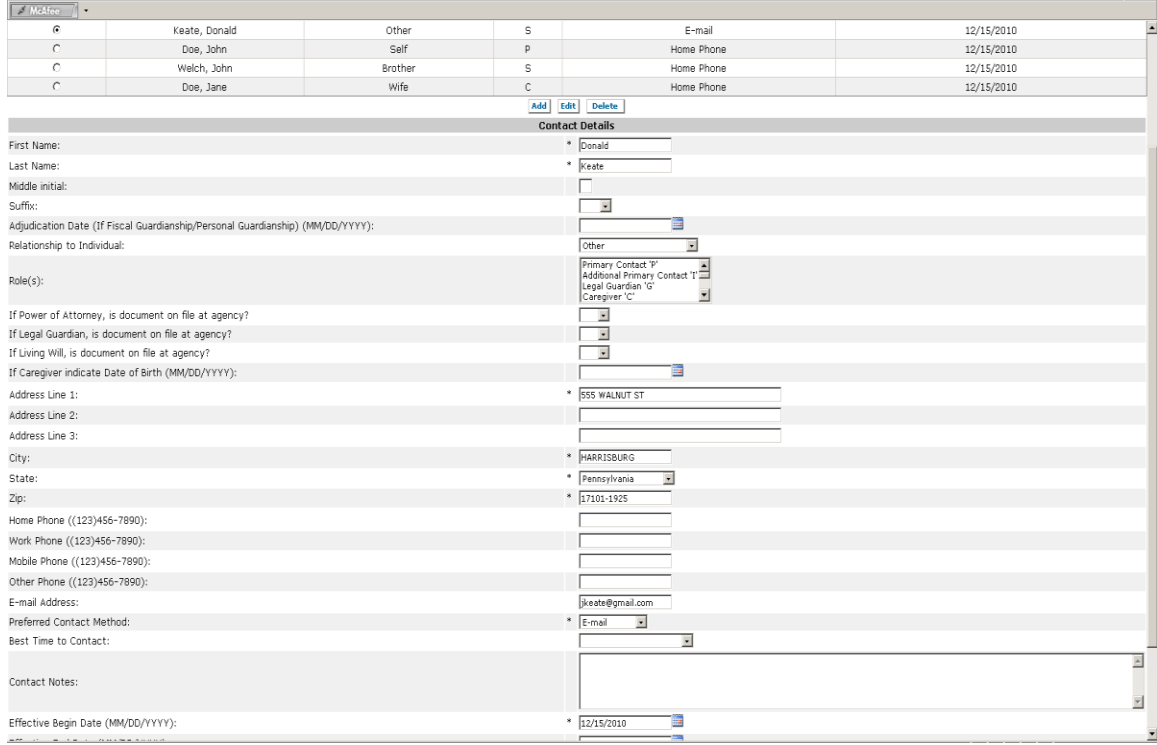

#### *Individual - Demographics - Pre-Screening - Pre-Screening*

This screen allows the user to capture information obtained during the pre-screening process. Service coordinators should not enter information into this screen.

#### *Individual - Demographics - Referral – Referral*

This screen allows the user to capture referral information for the participant. The following fields are pre-populated from the *Individual - Demographics - Contacts - Contacts Detail* screen: Name, Relationship to the individual, Address, Home Phone, Email Address. The contact is either the primary contact or self, if no primary contact is entered.

Service coordinators should enter information only as it pertains back to the **initial program referral**.

The following fields must be completed:

- Date of Referral
- Original Source of Referral
- Referral Notes The name and number of the referring participant should be entered in this field.

#### *Individual - Demographics - Referral – Referral*

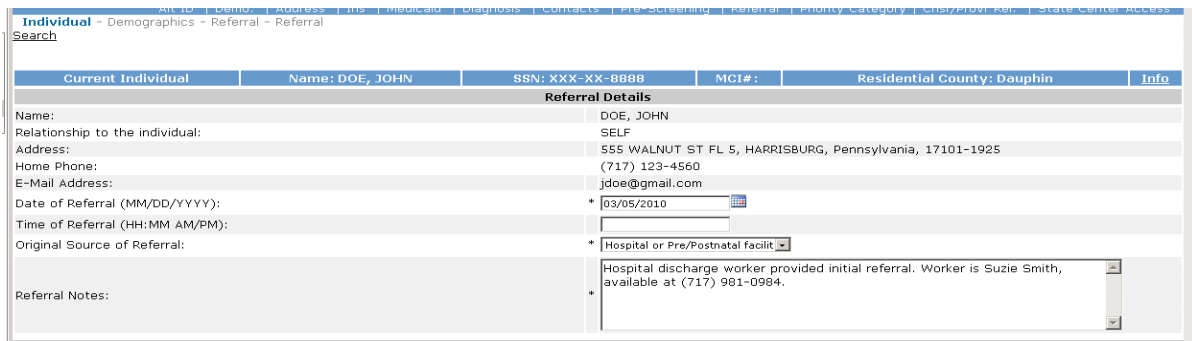

# *Individual – Eligibility*

There are no changes to the Individual-Eligibility screens. Service coordinators and intake coordinators should continue to use the following tip sheets and training materials to perform eligibility activities for participants:

- **DLTL SC-1.0 New Consumer Tip Sheet**
- **[OLTL SC-2.0 Waiver Transfer Tip Sheet](https://www.humanservices-r.state.pa.us/HCSISLMS/pgm/asp/learning/start_courseware.asp?courseware_type=4&id=1036&uid=18648)**
- **DETL HCSIS SC Training Part 1**
- **DETL HCSIS SC Training Part 2**

# *Individual – Activity*

#### *Individual - Activity – Meeting Details*

SC's are not required to complete this screen. You must document all contact with  $\bullet$ participants in the Service Notes Screen

#### *Individual - Activity – Contact Log*

SC's are not required to complete this screen. You must document all contact with  $\bullet$ participants in the Service Notes Screen

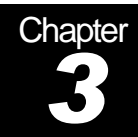

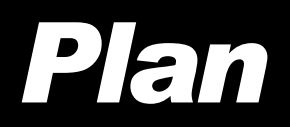

The Plan module facilitates the service planning process. The module records basic medical, health, and safety information for all participants. In addition, the module records a participant's outcomes/goals and the services and supports designed to address these.

# *Plan – Plan Admin*

There are no changes to the Plan Admin screens. Service coordinators and intake coordinators should continue to use the following tip sheets and training materials to create and submit draft plans:

- **DETL SC-1.0 New Consumer Tip Sheet**
- **DETL SC-2.0 Waiver Transfer Tip Sheet**
- **[OLTL SC-3.0 Service Changes Tip Sheet](https://www.humanservices-r.state.pa.us/HCSISLMS/pgm/asp/learning/start_courseware.asp?courseware_type=4&id=1037&uid=18648)**
- **DETL SC-5.0 Demographics Changes Tip Sheet**
- **DLTL SC-6.0 Vendor Services Tip Sheet**
- **DETL SC-7.0 Annual Review Tip Sheet**
- **DLTL HCSIS SC Training Part 1**
- [OLTL HCSIS SC Training Part 2](https://www.humanservices-r.state.pa.us/HCSISLMS/pgm/asp/learning/start_courseware.asp?courseware_type=4&id=1026&uid=18648)
- [Case Management Wizard –](https://www.humanservices-r.state.pa.us/HCSISLMS/pgm/asp/learning/start_courseware.asp?courseware_type=4&id=1585&uid=18648) Adobe Captivate Simulation

# *Plan – Indiv Pref*

# *Plan – Indiv Pref – Know & Do*

This screen allows the user to enter information that service providers and service workers need to know or do to provider services for the participant. This screen should be completed for all participants with the following type of information:

- The participant's likes, dislikes, or preferences regarding his/her daily habits
- Special details regarding how to actually provide the care
- **The participant's preferred method of service delivery (i.e. agency model, consumer employer** model etc.)

#### *Plan – Indiv Pref – Know & Do*

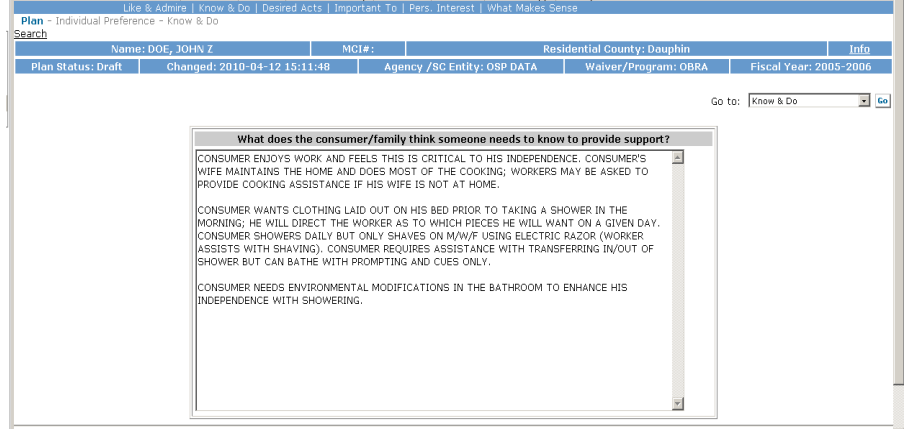

# *Plan – Indiv Pref – Desired Acts*

This screen allows the user to capture information about the activities the participant would like to participate in. Service coordinators should not enter information into this screen.

### *Plan – Indiv Pref – Pers. Interest*

This screen allows the user to capture information about the participant's personal interests. Service coordinators should use this screen to capture the participant's long-term and short-term goals. The service plan should then tie in to the goals listed for each participant. For each goal, the following fields must be completed:

- **IMPORTANT INDUCT 10 Individual Goals and outcomes that the participant has indicated are a priority.**
- **Priority The importance the participant sets to each goal listed.**
- The SC will need to copy the goal or goals that have waiver services tied to them onto the Outcome Summary Screen as the Outcome statement.
- While Independent Living may be a long term goal of the participant, this cannot be listed for every goal for each service. There must be desired outcomes related to the services being recommended.

#### *Plan – Indiv Pref – Pers. Interest*

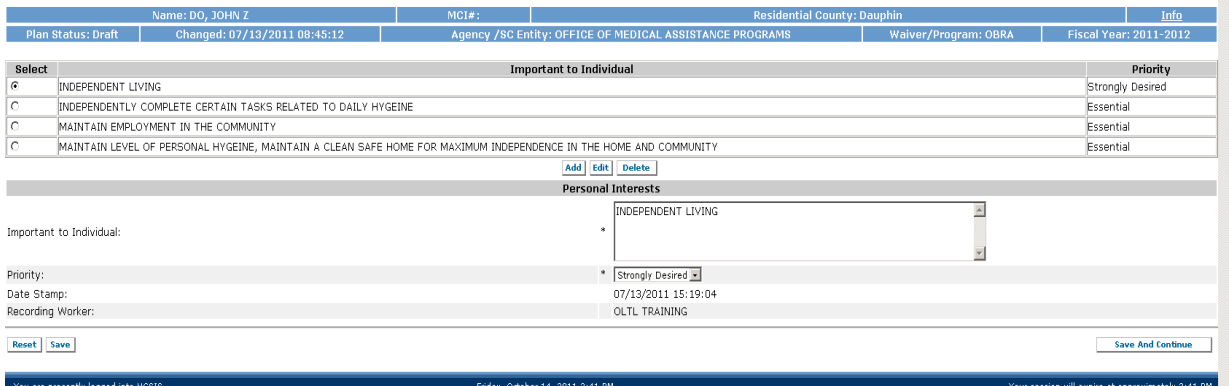

#### *Plan – Indiv Pref – Strengths – Strengths*

This screen allows the user to capture information about the participant's strengths. Service plans cannot be submitted if this screen is blank. For each strength, the following must be completed:

- Category
- **Description Briefly explain where the participant's strength lay.**

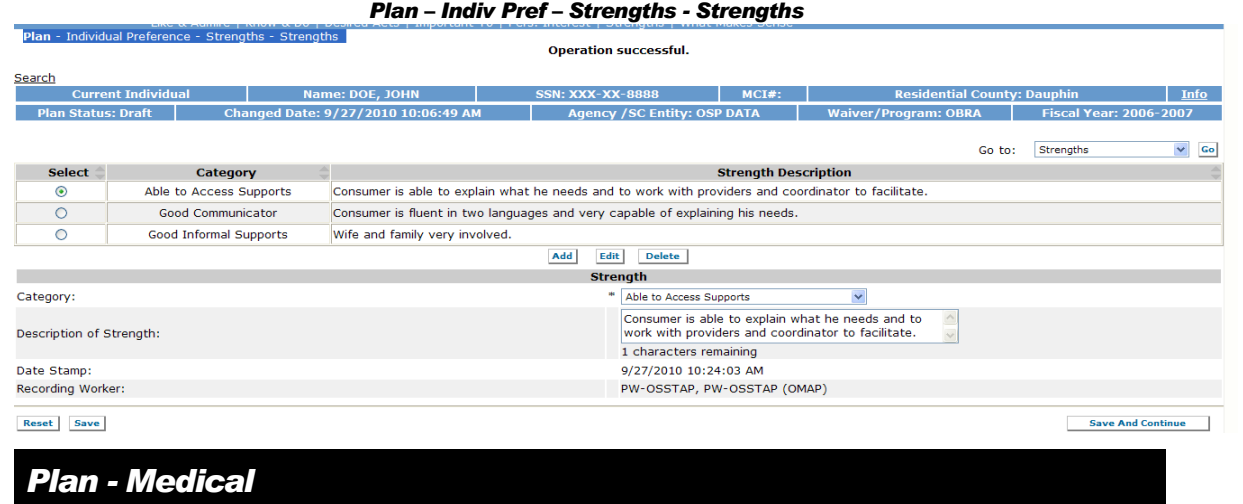

#### *Plan – Medical – Medications/Supplements*

This screen allows the service coordinator to capture information about the participant's medications or supplements. Prescription and over-the-county medications/supplements which are taken regularly by the participant should be entered if the reason for taking relates back to a diagnosis entered on the *Individual – Demographics – Diagnosis – Diagnosis* screen. The following fields must be completed for each medication or supplement:

- Diagnosis This should match up to a diagnosis entered on the *Individual Demographics Diagnosis – Diagnosis* screen.
- **Medication/Supplement Name**
- **Dosage**
- **Frequency**

**Route** 

 $\mathbb H$ 

- **Blood Work Required?**
- **If Yes, How Frequently?**
- Does the Person Self Medicate? Indicate "Yes" if the participant can take the medication without supervision or if the participant needs assistance taking the medication (e.g., opening a prescription bottle or blister pack) but can direct the assistance.
- Name of Prescribing Doctor If the medication is an over-the-counter recommended by a physician or a prescription, the doctor's name should be completed. If the medication is an over-the-counter medication recommended by anyone other than the participant's physician, this field should be left blank.
- Special Instructions/Precautions

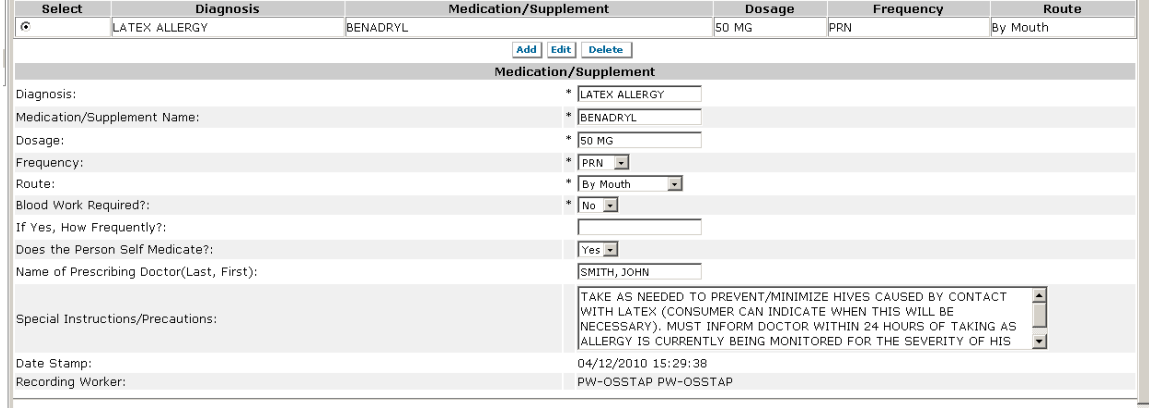

#### *Plan – Medical – Medications/Supplements*

# *Plan – Medical – Allergies*

This screen allows the service coordinator to capture information about the participant's allergies. Service coordinators should enter any critical allergies that service providers and direct workers should be aware of. For each allergy listed, the following fields must be completed:

- Known Allergy Allergy must also be listed on the *Individual Demographics Diagnosis Diagnosis* screen.
- Reaction Describe the reaction or symptoms the participant has if he/she comes into contact with the allergen.
- Required Response Detail the response the worker should take and the length of time in which to provide that response.

#### *Plan – Medical – Allergies*

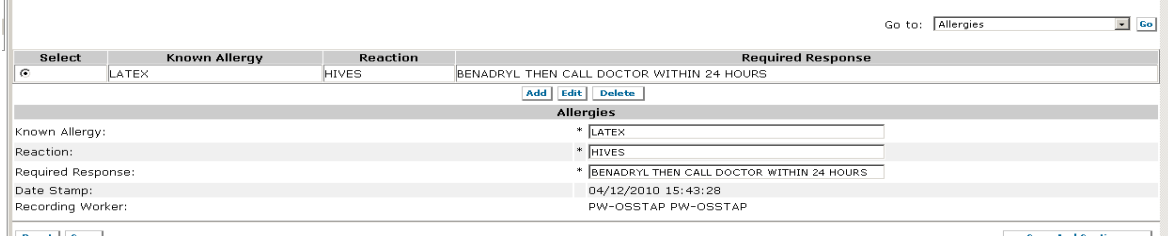

### *Plan – Medical – Health Evaluations*

This screen allows the service coordinator to track information about recent health evaluations. Service coordinators should not enter information into this screen.

#### *Plan – Medical – Medical Contacts*

This screen allows the service coordinator to capture information about the participant's medical contacts. The participant's primary physician and all specialists whom the participant sees regularly should be entered. For each contact entered, the following fields must be completed:

- **First Name**
- **Last Name**
- **Clinic**
- Specialist Type
- Address Line1 Use additional lines as necessary.
- **City**
- **State**
- Zip
- **Phone Number**

#### *Plan – Medical – Medical Contacts*

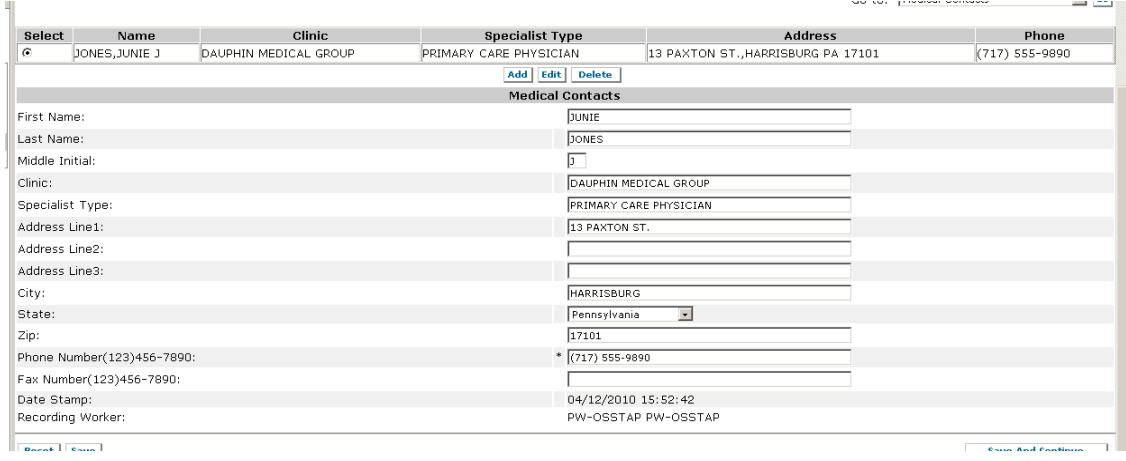

#### *Plan – Medical – Medical History – Current Health Status*

This screen captures a summary of the participant's current health status. Service coordinators should summarize the participant's general health information and overall health status in this screen. Information in this screen should be linked to information that is found in the Level of Care Assessment which highlights the participant's need for services and supports.

The field must be updated as necessary; when applicable, entries should be tied in to increases and decreases in services. Service coordinators should add a bottom row with their initials and the date the field was last reviewed/updated.

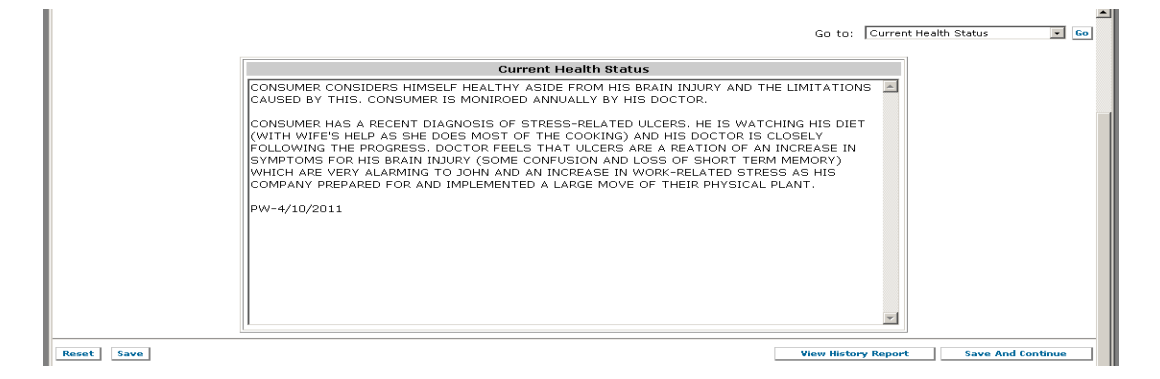

#### *Plan – Medical – Medical History – Current Health Status*

# *Plan – Medical – Medical History – Pertinent Medical History*

This screen allows the service coordinator to capture the participant's pertinent medical history. Service coordinators should not enter information into this screen.

# *Plan – Medical – Medical History – Psychosocial Information*

This screen allows the service coordinator to capture the participant's psychosocial information. Service coordinators must complete this screen with factors that influence the participant's care, emotional and behavioral reactions that may be observed by workers and how to address them, known fears and anxieties that may impact services. If the participant has no psychosocial issues, the service coordinator should enter "NA."

The field must be updated as necessary; service coordinators should add a bottom row with their initials and the date the field was last reviewed/updated.

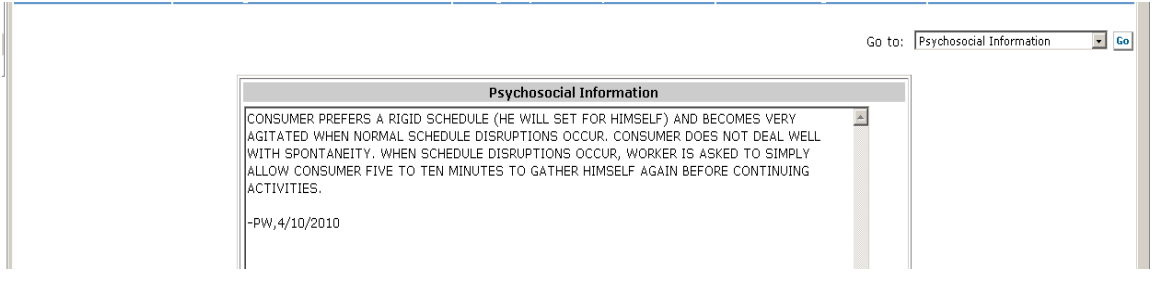

# *Plan – Medical – Medical History – Psychosocial Information*

# *Plan – Medical – Medical History – Physical Assessment*

This screen allows the user to capture information about the participant's diagnosis, functional need and the information directly related to a recommended service and support. Service coordinators should complete the form for each area where the participant needs assistance. Information should match up with the Level of Care Assessment and CMI; identified needs should be addressed in the service plan. For each item entered, the following fields must be completed:

- System Area
- Description Briefly describe the specific health issue
- **EXEC** Care Needs Detail the type of services participant needs as a result of the specific health issue
- Service Needs

#### *Plan – Medical – Medical History – Physical Assessment*

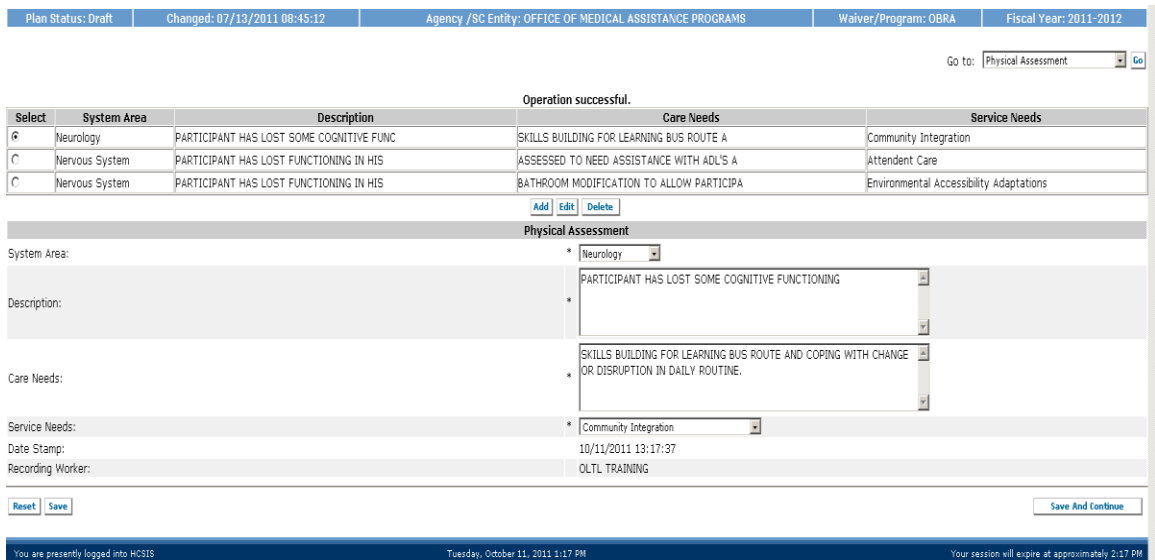

#### *Plan – Medical – Medical History – Immunization/Booster*

This screen allows the service coordinator to capture the participant's pertinent medical history. Service coordinators should not enter information into this screen.

# *Plan – Health & Safety*

#### *Plan – Health & Safety – Focus Area – General Health and Safety Risks*

This screen allows the service coordinator to capture information about general health and safety risks for the participant. Service coordinators should enter identified risks, the likelihood of the risk occurring, and mitigation strategies that the consumer has in place. If the consumer does not have a mitigation strategy in place for an identified risk, service coordinators should enter the participant's response to the risks and what steps will be taken when the risk occurs.

The field must be updated as necessary; service coordinators should add a bottom row with their initials and the date the field was last reviewed/updated.

#### *Plan – Health & Safety – Focus Area – General Health and Safety Risks*

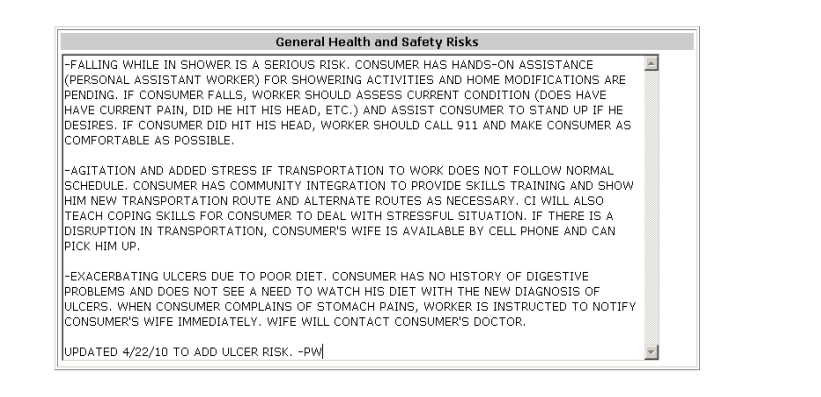

### *Plan – Health & Safety – Focus Area – Environmental Safety*

Information about environmental safety is captured on this screen. Service coordinators should not enter information into this screen; environmental safety risks should be entered on the *Plan – Health & Safety – Focus Area – General Health and Safety Risks* screen.

#### *Plan – Health & Safety – Focus Area – Sensory Concerns*

This screen allows the user to detail information about the participant's sensory concerns. Service coordinators should not enter information into this screen; sensory concerns and risks should be entered on the *Plan – Health & Safety – Focus Area – General Health and Safety Risks* screen.

#### *Plan – Health & Safety – Supvn Care*

This screen allows the service coordinator to capture information about the type of supervision and the number of hours of supervision required for the participant. Service coordinators should not enter information into this screen.

#### *Plan – Health & Safety – Crisis Sup. Plan*

A crisis support plan is a reactive plan that is designed to protect the participant, other participants, or valuable property. It is designed only for protection during a crisis and not as a means to limit future crises. It must address the participant's needs in and out of the provider's service area. The field must be updated as necessary; service coordinators should add a bottom row with their initials and the date the field was last reviewed/updated. Service coordinators should complete the following fields:

- Is there a crisis support plan in place? This must be marked "yes" as it is a requirement.
- Summary enter the following information into this field:
	- **Individualized back-up plan Detail the participant's back-up plan and who will provide** back-up services. If the participant will use informal supports for part or their entire back-up

plan, those individuals should be listed here and their information entered to the *Individual – Demographics – Contacts – Contacts Detail* screen. It is the participant's responsibility to ensure that these individuals are aware, willing, and able to be part of the back-up plan.

- **Emergency back-up plan Detail the participant's course of action if the home or area is** being evacuated.
- **Provide any additional information that is relevant to the participant in the event of a** general emergency.

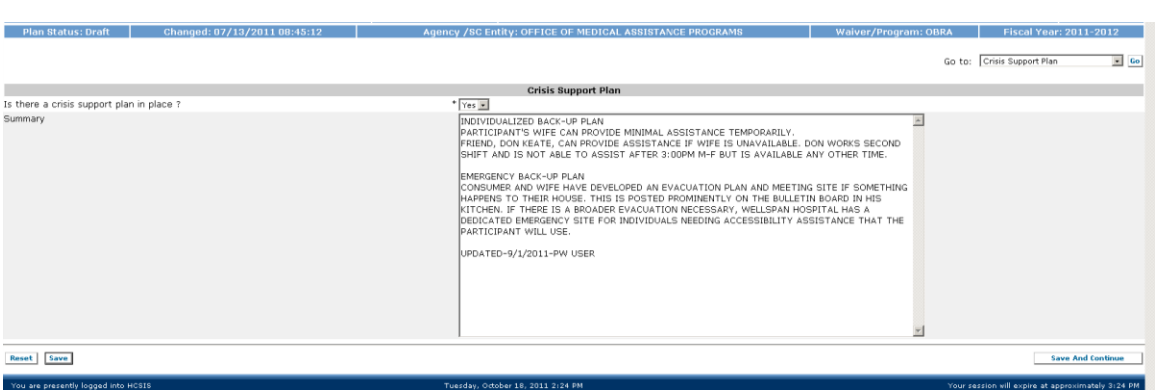

#### *Plan – Health & Safety – Focus Area – Crisis Support Plan*

#### *Plan – Health & Safety – Svc Mgmt*

This screen captures information regarding the participant's ability/desire to manage his/her own services for the Consumer Employer or Services My Way models. Service coordinators should not enter information into this screen.

# *Plan – Func Info*

#### *Plan – Func Info – Functional Level – Physical Devepment*

This screen allows the service coordinator to capture information about the participant's physical development. Service coordinators should not enter information into this screen.

#### *Plan – Func Info – Functional Level – Adaptive/Self-Help*

This screen allows the service coordinator to capture information about the participant's adaptive/selfhelp abilities and needs. Service coordinators should not enter information into this screen.

#### *Plan – Func Info – Functional Level – Learning/Cognition*

This screen allows the service coordinator to capture information about the participant's cognitive abilities. Service coordinators should not enter information into this screen.

# *Plan – Func Info – Functional Level – Communication*

This screen allows the service coordinator to capture information about the participant's communication abilities and recommended supports. Service coordinators should not enter information into this screen.

### *Plan – Func Info – Functional Level – Social/Emotional Information*

This screen allows the service coordinator to capture information about the participant's social/emotional status. Service coordinators should not enter information into this screen.

### *Plan – Func Info – Functional Level – Educational/Vocational Information*

This screen captures information about the participant's educational and vocational status. Service coordinators should complete the following fields:

- Student
- Frequency Only complete if applicable.
- School Only complete if the participant is a student and receives services while at school.
- **Address Line 1 (use additional lines as needed) Only complete if the participant is a student** and receives services while at school.
- **EXECT:** City Only complete if the participant is a student and receives services while at school.
- State Only complete if the participant is a student and receives services while at school.
- **DEM** Zip Only complete if the participant is a student and receives services while at school.
- **Phone Only complete if the participant is a student and receives services while at school.**
- **OVR Client**
- OVR Counselor Name Only complete if applicable.
- OVR Counselor Phone Only complete if applicable.
- Does this individual have training goals? Only complete if the participant is an OVR client.
- List training goals If the participant is an OVR client, enter their OVR goals.
- Comments Detail the services the participant receives while at school in this field.

#### $\blacktriangle$ Frequency School **OVR Clip** Stud Yes Part-time **HAC** Yes Yes Add Edit Delete Educational/Vocational Information Student:  $\sqrt{res -$ Frequency:  $Part-time$ Current Educational Status: School: **HACC** Address Line 1: 88 CAMERON STREET Address Line 2: -<br>HARRISBURG City: State: Pennsylvania  $\overline{\phantom{a}}$ Zip:  $\sqrt{17101}$ Phone:  $(717) 555 - 3422$ OVR Client:  $Yes -$ OVR Counselor Name: MATT SMITH OVR Counselor Phone  $(717) 555 - 098$ Does this consumer have training goals?  $Yes =$ Yes ST<br>RELEARN DAILY COMPUTER TASKS USING JUST THE RIGHT SIDE OF HIS<br>BODY. List training goals:  $\overline{\phantom{a}}$ Comments: CONSUMER HAS A VOLUNTEER NOTE-TAKER DURING CLASSES (CURRENT<br>PROFESSOR DOES NOT ALLOW STUDENTS TO RECORD CLASSES).  $\overline{\phantom{a}}$  $\overline{\phantom{a}}$ Recording Worker:<br>Date Last Modified: .<br>PW-OSSTAP, PW-OSSTAP<br>4/22/2010 3:31:18 PM

#### *Plan – Func Info – Functional Level – Educational/Vocational Information*

#### *Plan – Func Info – Functional Level – Employment/Volunteer Information*

Information about the participant's employment and volunteer status is captured on this screen. Service coordinators should complete the following fields:

- **Nork Status**
- Frequency Only complete if applicable.
- **Position This field is required if the Work Status field is entered yes. Service coordinator can** enter participant's position or can simply enter NA to maintain participant's confidentiality to the greatest extent possible.
- **Employer/Organization Only complete if the participant works and receives services while at** work.
- **Address Line 1 (use additional lines as needed) Only complete if the participant works and** receives services while at work.
- City Only complete if the participant works and receives services while at work.
- State Only complete if the participant works and receives services while at work.
- $\blacksquare$  Zip Only complete if the participant works and receives services while at work.
- **Phone Only complete if the participant works and receives services while at work.**
- Does this individual have employment/volunteer goals?
- **EXECT** List employment/volunteer goals List the goals relating to the participant's service need.
- **Comments** Detail the services the participant receives while at work in this field.

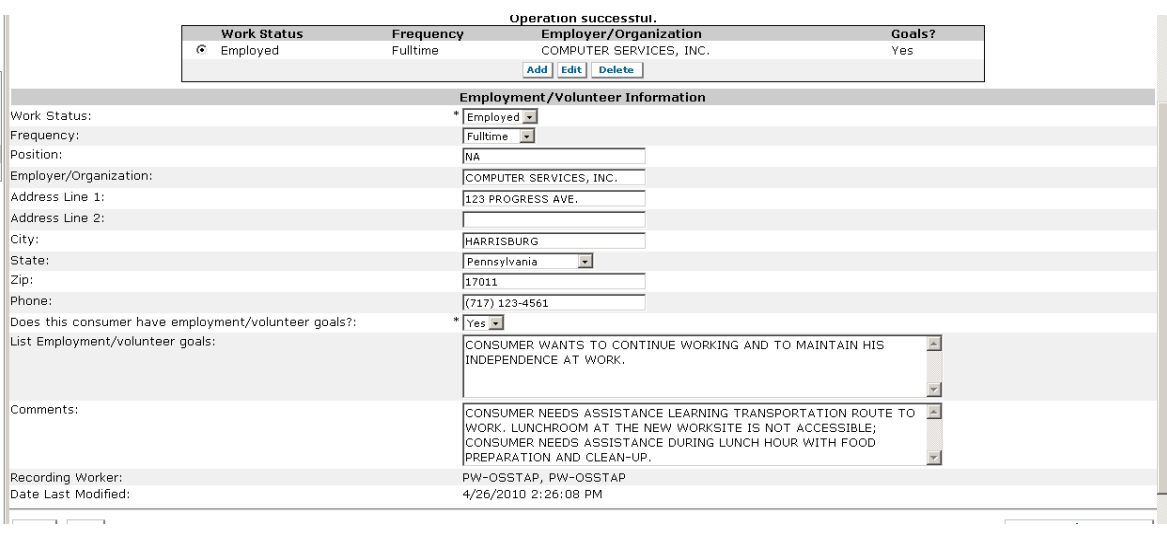

#### *Plan – Func Info – Functional Level – Employment/Volunteer Information*

# *Plan – Func Info – Functional Level – Household Composition - Household Composition*

Information about the other individuals the participant lives with is captured on this screen. Service coordinators should complete the following fields for each member of the household, including the participant:

- Age
- **Relationship to Individual**

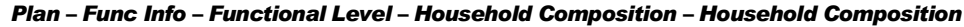

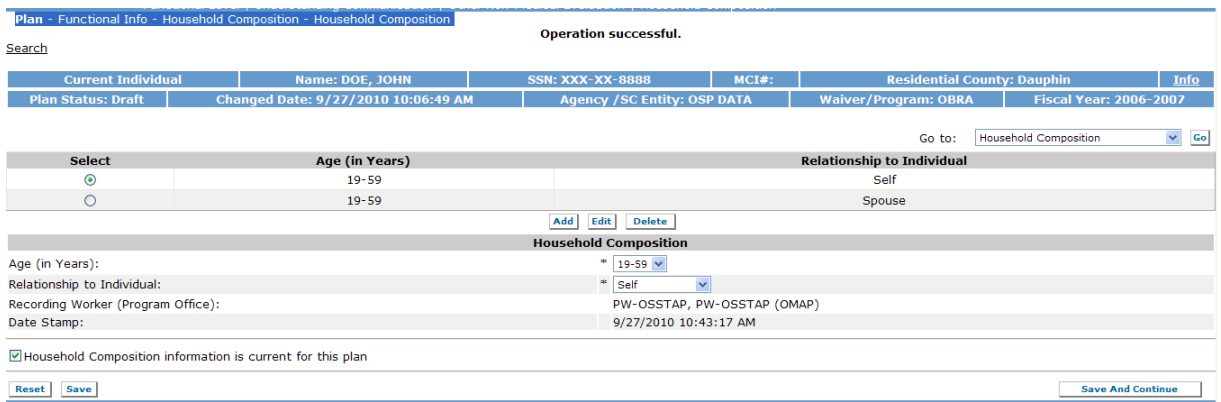

Please note: The information on this screen must be updated and confirmed before a service plan can be submitted. If there are no changes to the household composition, service coordinators should check the Household Composition information is current for this plan field. This field will be automatically checked if changes are entered.

# *Plan – Serv & Supp*

### *Plan – Services and Supports – Outcome Summ*

This screen collects detailed information about each of the participant's outcomes or goals. Service coordinators must complete this screen and include all of the identified outcomes and goals (as listed on the *Plan – Indiv Pref – Pers. Interest* screen) for which the consumer is receiving formal or informal services to achieve.

For each outcome/goal, the following fields must be completed:

- **Dutcome Phrase --Participants using the Services My Way model must have an Outcome** Phrase, "SMW," specifically for the model. With the exception of SMW, Waiver services are not listed as the Outcome Phrase
- **The Outcome Phrase should be the "desired outcome" or goal of the participant. The Outcome** Phrase should indicate the purpose for receiving assistance or support and be linked to an assessed need.
- Outcome Statement Copy the goal exactly as it is stated on the *Plan Indiv Pref Pers. Interest* screen. For participants using the Services My Way model only, if Services My Way will meet multiple goals for the participant, the service coordinator should list each applicable goal.
- Concerns Related to Outcome List any related risks that were identified on the *Plan* Health *& Safety – Focus Area – General Health and Safety Risks*. If no risks are associated with the goal, service coordinators should enter "NA."
- Relevant Assessments Linked to Outcome List any supporting documentation that identifies or details the goal or associated service needs. If no documentation is related to the goal or associated service needs, service coordinators should enter "NA." Supporting documentation can include assessments, physician's prescription, etc.

#### *Plan – Services and Supports – Outcome Summary (Example 1)*

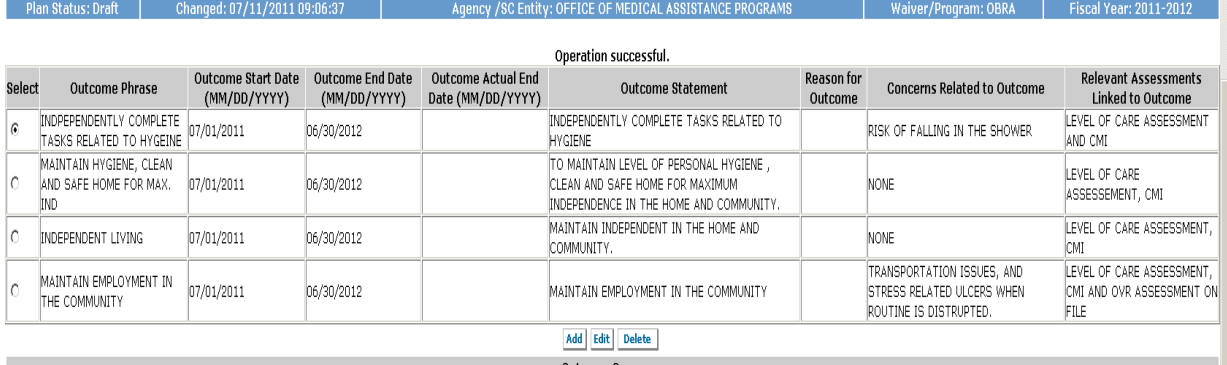

#### Outcome Summary

#### *Plan – Services and Supports – Outcome Summary (details-1)*

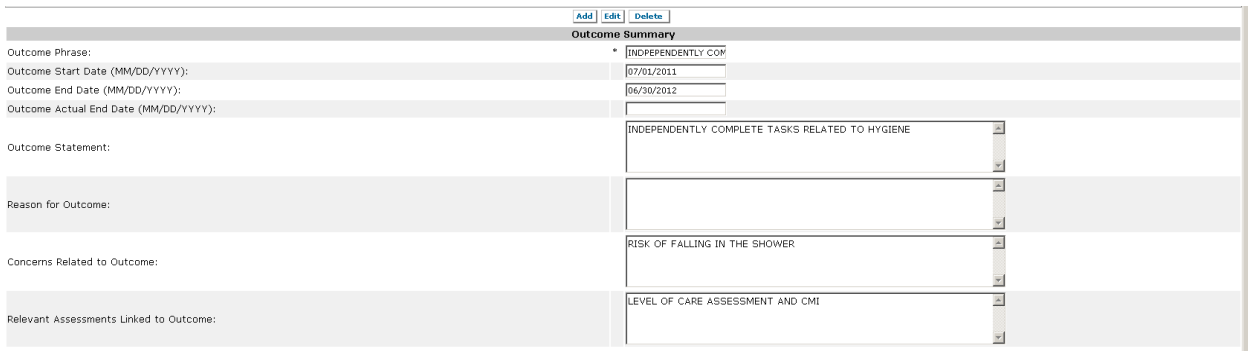

#### *Plan – Services and Supports – Outcome Summary (Example 2)*

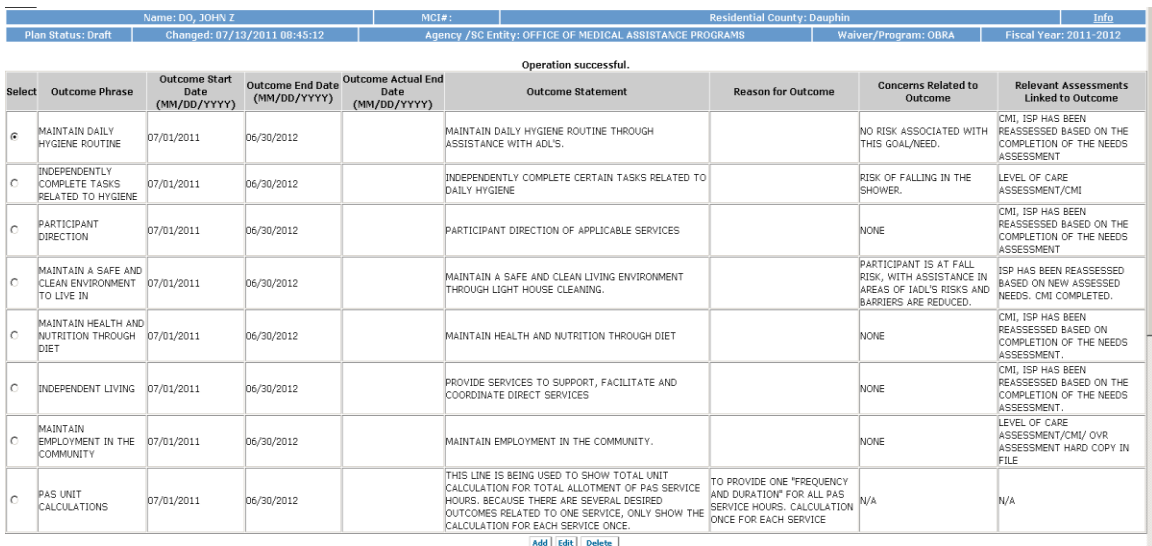

HCSIS DATA ENTRY GUIDEBOOK, VERSION 2.0, OCTOBER, 2011 CHAPTER 3: PLAN PAGE 26 OF 43

#### *Plan – Services and Supports – Outcome Summary (details-2)*

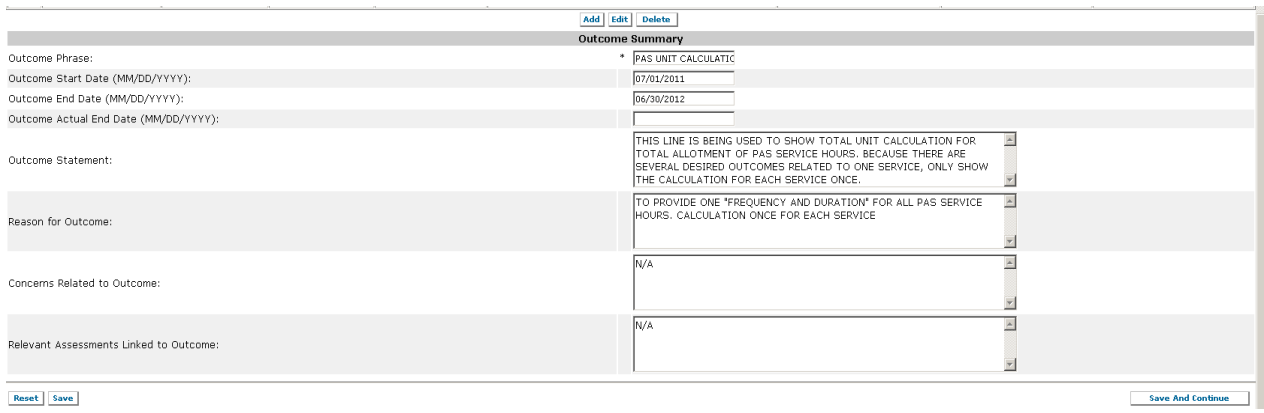

Please note: OLTL has tried to minimize the duplication necessary for data entry within HCSIS and understands that these instructions do require duplicate data entry. The Plan - Services and Supports – Outcome Summary is one screen that ties together several areas of HCSIS and full completion of the screen is critical to a comprehensive service plan.

#### *Plan – Services and Supports – Outcome Act*

This screen is the action planning screen of the Services and Supports module. It is critical for the team to address any concerns related to health and safety issues or other barriers that are not being met by non-waiver services. Participants need support and resources to achieve their goals/outcomes. Identify any actions necessary for achieving the goals/outcomes listed in *Plan – Services and Supports – Outcome Summ.* Service Coordinators should enter a separate outcome action (desired outcome of the participant) for each waiver service being recommended or coordinated. Waiver services can have more than one outcome action.

For Example:

- $\triangleright$  Some service plans may have one service that addresses multiple outcomes/goals. An example would be when PAS helps maintain daily hygiene, employment, and safety in the home
- $\triangleright$  Other service plans may have multiple services that address one outcome/goal. An example would be when PAS and non-medical transportation both help the participant remain active in their community.
- $\triangleright$  Some plans may also have a combination of these in order to ensure that the service plan is individualized to meet the participant's identified needs.

For each action, the following fields must be completed:

- Related Outcome Phrase
- What are current needs
- What actions are needed
- **No's responsible**
- Frequency and duration of the actions needed
	- **Please document units in the Frequency and Duration field. Units are to be calculated once for each service.**
- By When This field should only be completed if the goal is time limited.
- How will you know that progress is being made towards this outcome?

#### *\*The following examples of documentation of Outcome Actions are acceptable*

#### *Plan – Services and Supports – Outcome Actions (Example 1-Categorize all PAS needs under 1 outcome Action/phrase)*

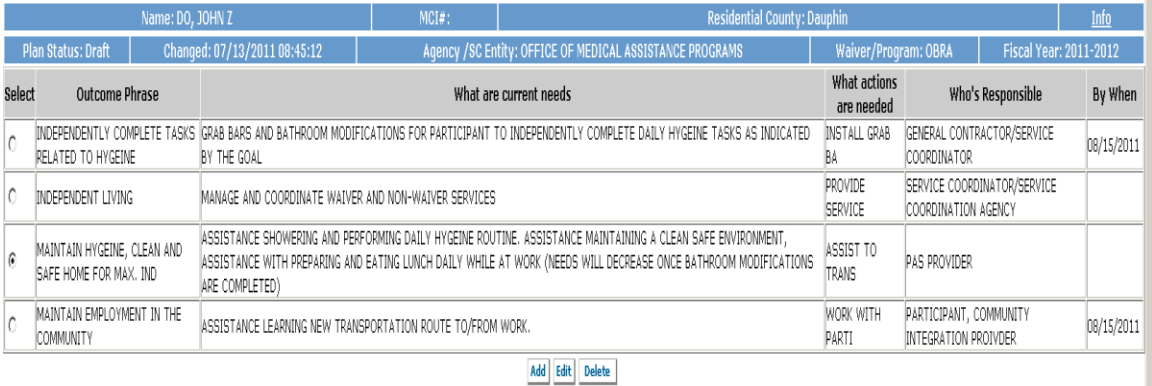

Outcome Actions

#### *Plan – Services and Supports – Outcome Actions- (Details-1)*

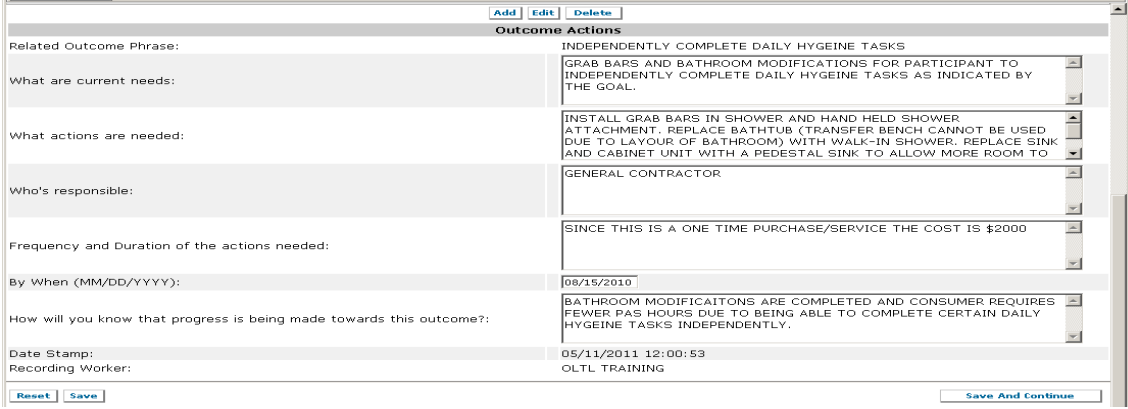

HCSIS DATA ENTRY GUIDEBOOK, VERSION 2.0, OCTOBER, 2011 CHAPTER 3: PLAN PAGE 28 OF 43

#### *Plan-Service and Supports-Outcome Action- (Details-2)*

#### *\*The screen below represents categorizing all PAS needs under ONE outcome Phrase*

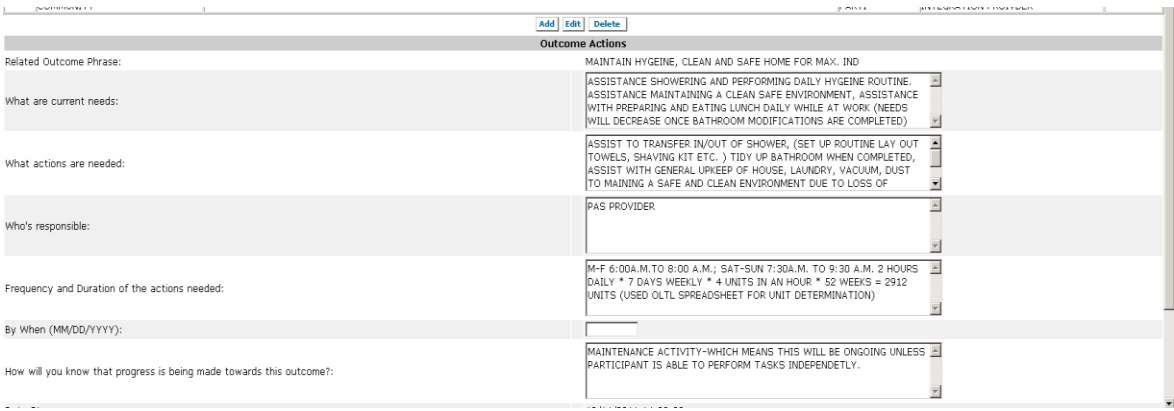

#### *Plan-Service and Supports-Outcome Action- (Example 2-completed by breakdown of outcome actions that are goal specific for each task that is required to meet PAS needs)*

#### *\*Remember to include one line that represents one calculation for all PAS units*

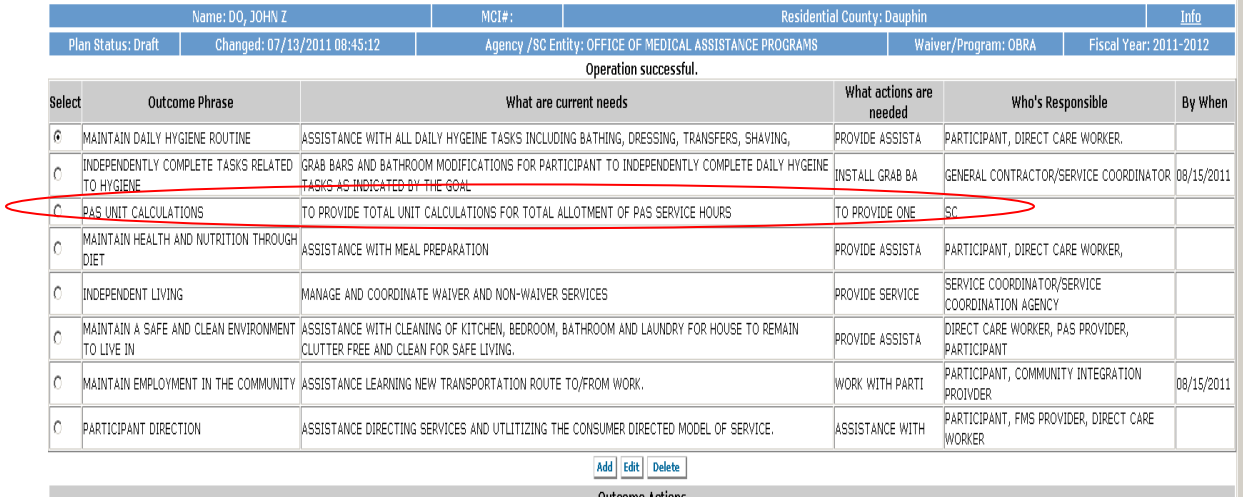

#### *Outcome Action (details: Outcome Summary with more than 1 Outcome Actions)*

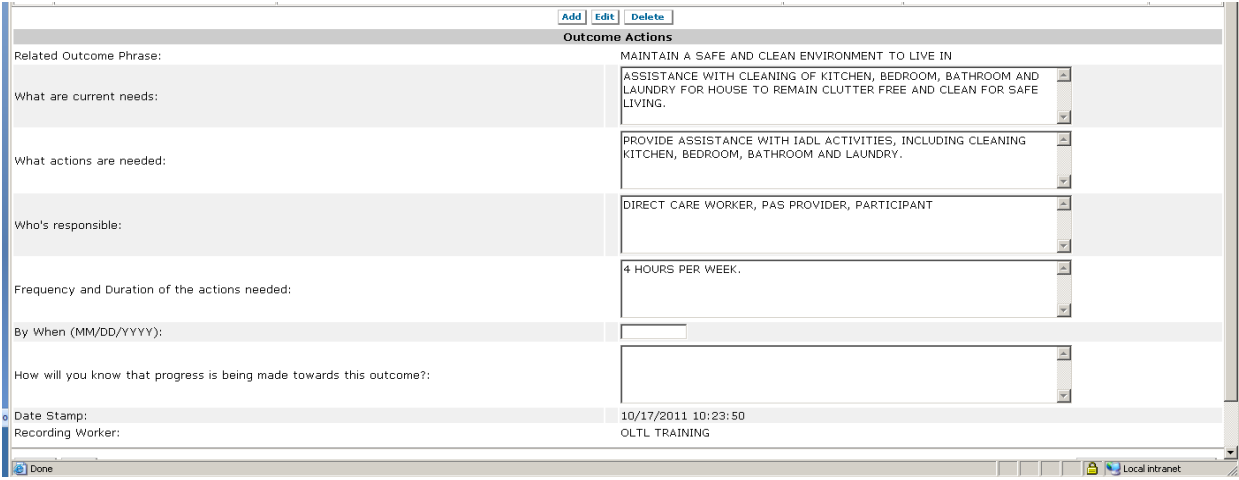

#### *Outcome Action (details: Outcome Summary with more than 1 Outcome Actions)*

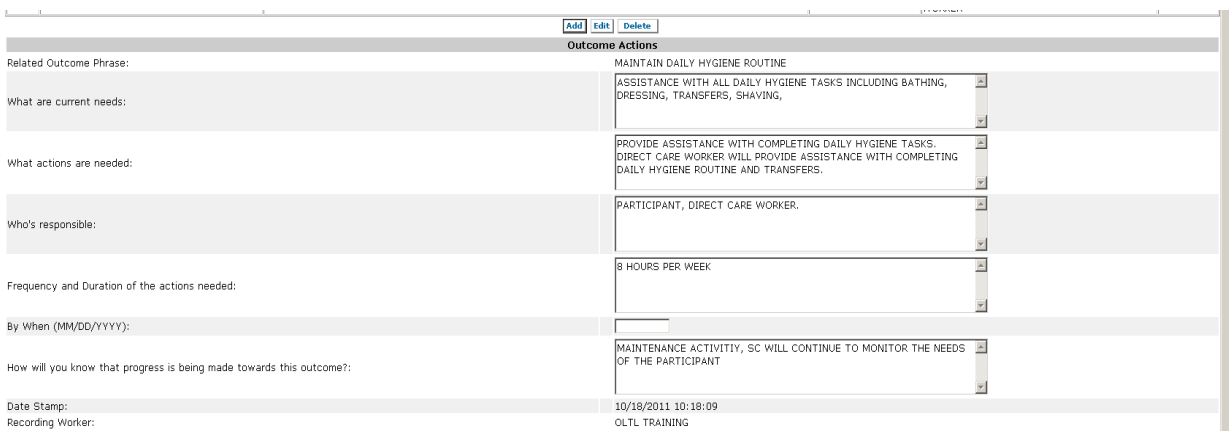

#### \**The screen below represents the total PAS hours for the multiple outcomes being addressed by one service-PAS*

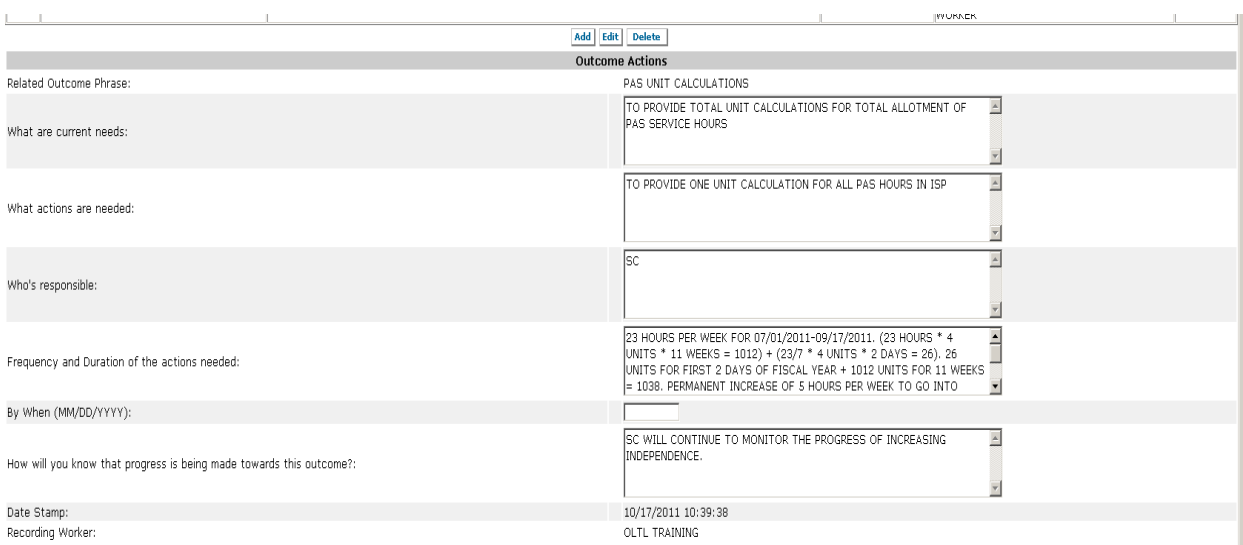

#### *(Details: Outcome Action with Quarterly Review)*

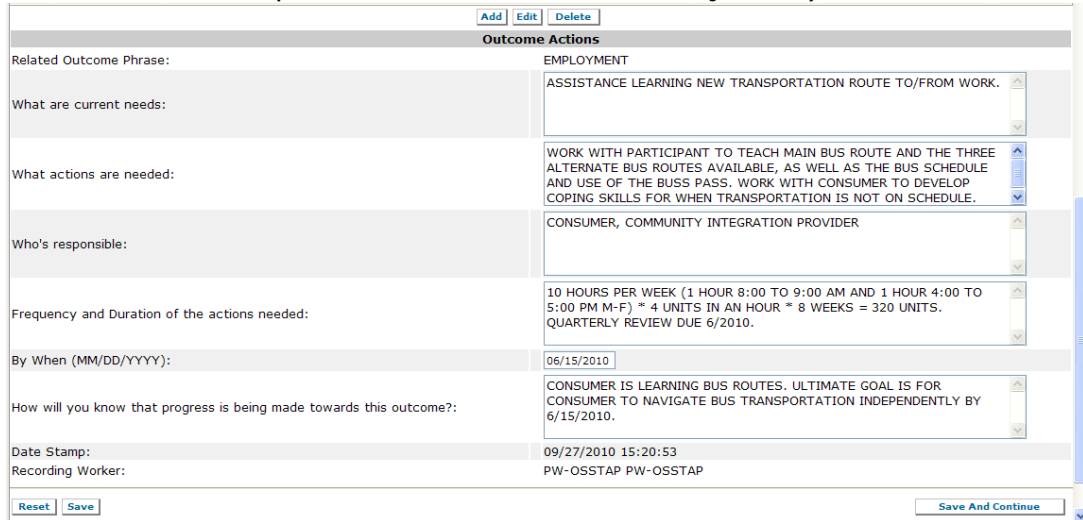

Please note: The guidelines presented above are a general description of how the Outcome Actions screen must be completed. Some services and models have very detailed, specific requirements regarding the information which must be presented in the Outcome Actions screen. Service coordinators should refer to the bulletins, standards, and waiver applications for additional information. If you are unsure of which specific services and models, please contact your regional program specialist.

#### *Plan – Services and Supports – SSD*

The Services and Supports Directory (SSD) is an on-line database of all the service providers in HCSIS. This directory can be searched by name, service type, location, and/or rate. Service coordinators are able to select service providers from the SSD for addition to the plan. After the service provider is added to the plan, the service coordinator can designate the number of units the participant will receive in the plan. HCSIS automatically calculates a plan budget based on the service rate and number of service units anticipated. Vendor services are one time services that are provided by businesses and organizations that are not contracted directly with the Commonwealth and are instead added through the *Plan – Services and Supports – SSD – Vendor Information* screen.

There are no changes to this screen. Service coordinators should continue to use the following tip sheets and training materials to enter service plan information:

- **DETL SC-1.0 New Consumer Tip Sheet**
- **DLTL SC-2.0 Waiver Transfer Tip Sheet**
- **DLTL SC-3.0 Service Changes Tip Sheet**
- **[OLTL SC-6.0 Vendor Services Tip Sheet](https://www.humanservices-r.state.pa.us/HCSISLMS/pgm/asp/learning/start_courseware.asp?courseware_type=4&id=1039&uid=18648)**
- **[OLTL SC-7.0 Annual Review Tip Sheet](https://www.humanservices-r.state.pa.us/HCSISLMS/pgm/asp/learning/start_courseware.asp?courseware_type=4&id=1040&uid=18648)**
- **DETL HCSIS SC Training Part 1**
- **DETL HCSIS SC Training Part 2**

#### *Plan – Services and Supports – Serv Dtls*

This screen allows the service coordinator to add services to the plan and link each of the services to one or more outcomes. There are no changes to this screen. Service coordinators should continue to use the following tip sheets and training materials to enter service plan information:

- **DETL SC-1.0 New Consumer Tip Sheet**
- **DETL SC-2.0 Waiver Transfer Tip Sheet**
- **[OLTL SC-3.0 Service Changes Tip Sheet](https://www.humanservices-r.state.pa.us/HCSISLMS/pgm/asp/learning/start_courseware.asp?courseware_type=4&id=1037&uid=18648)**
- **DLTL SC-6.0 Vendor Services Tip Sheet**
- **DETL SC-7.0 Annual Review Tip Sheet**
- **DETL HCSIS SC Training Part 1**
- **[OLTL HCSIS SC Training Part 2](https://www.humanservices-r.state.pa.us/HCSISLMS/pgm/asp/learning/start_courseware.asp?courseware_type=4&id=1026&uid=18648)**

#### *Plan – Services and Supports – Non-Waiver Services - Non-Waiver Services*

This screen allows the service coordinator to detail the additional services, formal and informal, which the participant is receiving. Coordinators must indicate whether or not non-waiver services are being used in order for the service plan to be submitted for review. For example, if a spouse is listed as an informal support person on the service plan, this individual is listed on this screen.

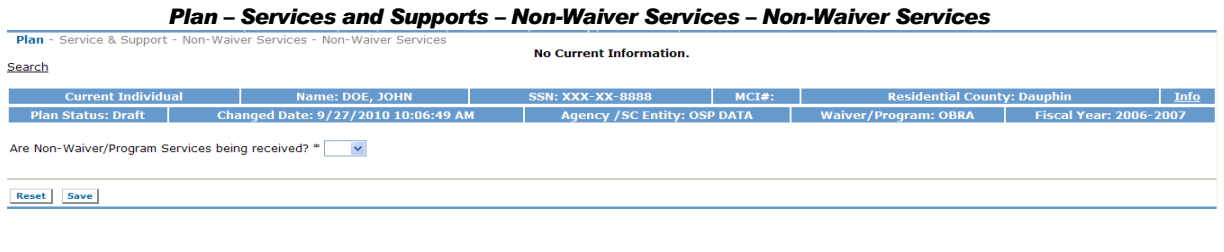

Informal and formal services, regardless of the funding source, which the participant receives, must be listed on this screen. The Service Coordinator is responsible for checking EVS to verify any other services can be delivered through a separate funding source. If non-waiver services are being received, the service coordinator must complete the following for each non-waiver service:

- Service Name
- Start Date
- End Date
- **Location**
- Responsible Party
- Agency Name If the "Responsible Party" is "Informal Support," enter NA
- Contact Name
- Contact Phone
- Related Outcome Phrase
- What are the Current Needs?
- What Actions are Needed?
- **Find Frequency and Duration of actions needed**

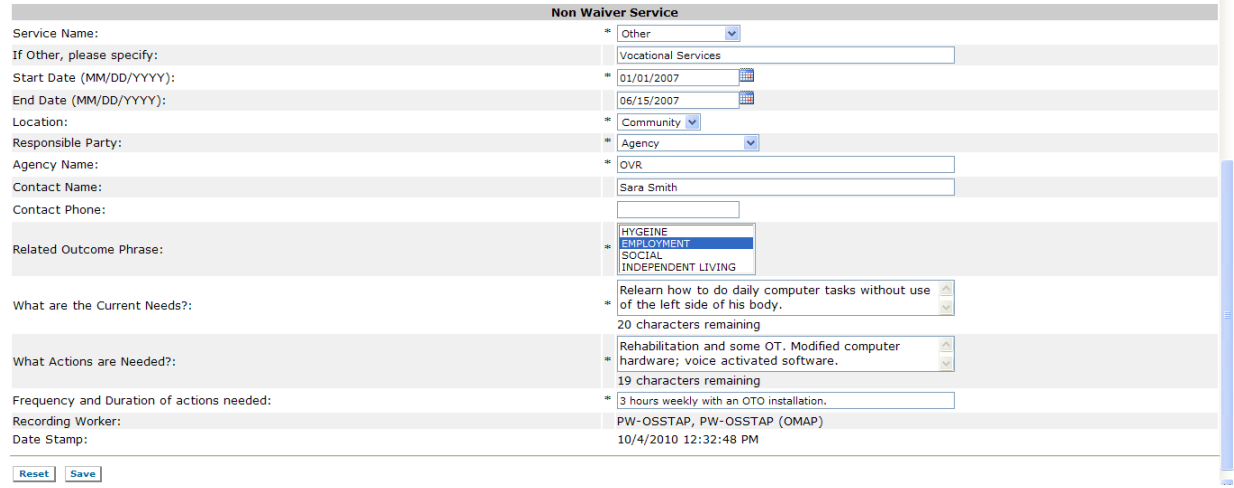

#### *Plan – Services and Supports – Non-Waiver Services – Non-Waiver Services*

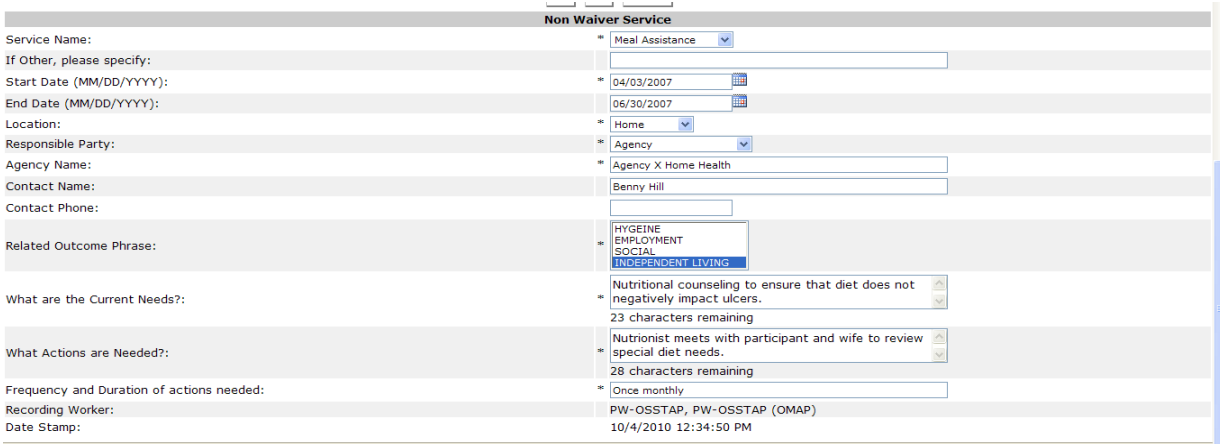

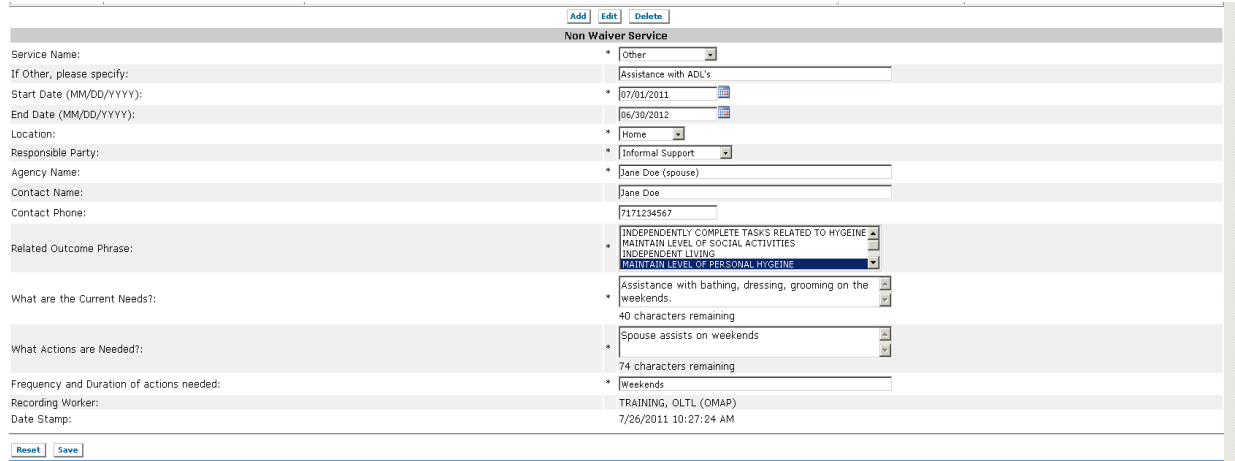

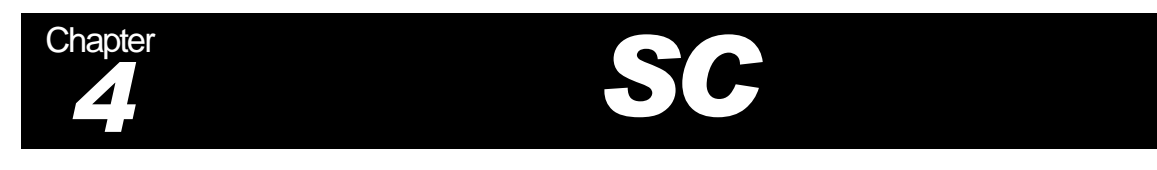

The SC module captures service coordinator's activities and improves the quality of service to participants by easily sharing information between service coordination entities.

# *SC – Indiv Monitoring*

This screen allows service coordinators to track unscheduled and unannounced visits with the participant. Service coordinators should not enter information into this screen.

# *SC – Service Notes*

# *SC – Service Notes – New Service Note*

**Important:** Several changes have been incorporated into HCSIS as part of this enhancement. Please review the detailed information and instructions below to begin using the *Service Note* screens immediately to capture meetings and contacts with consumers. Discontinue use of the *Meeting Details* and *Contact Log* screens. The [Add] button on the *Meeting Details* screen has been removed, although existing meeting details can still be viewed.

#### **Users will notice the following changes when adding service notes.**

The Service Note Category and Sub-Category drop-down lists have new OLTL specific values. These values are designated with an "OLTL-" preceding the category/sub-category name:

#### Category:

- o **Plan Increase**: Activity that focuses on the addition or increase of services to a plan due to a participant's change in need or condition
- o **Plan Decrease**: Activity that focuses on the decrease of services to a plan due to a participant's change in need or condition
- o **Temporary Plan Increase**: Activity that focuses on an increase or decrease in services to a plan that will last temporarily or less than 120 days due to a participant's change in need

#### Sub-Category:

- o **Education Services**: Services that consist of courses that help the waiver participant in acquiring, re-learning or re-gaining skills and knowledge.
- o **Community Integration**: Short-term, goal-based services designed to assist participants in acquiring, retaining and improving self-help, communication, socialization and adaptive skills necessary to reside in the community.
- o **Accessibility Adaptations, Equipment, Technology and Medical Supplies**: An item, piece of equipment or product system, whether acquired commercially, modified or

customized, that is used to increase, maintain or improve functional capabilities of participants.

- o **Service Coordination**: Services that will assist individuals who receive waiver services in gaining access to needed waiver services and other State Medicaid Plan services, as well as medical, social, educational and other services regardless of the funding source.
- o **Adult Daily Living**: Services provided to meet the personal care, social, nutritional, therapeutic, educational and recreational needs of individuals in a licensed center.
- o **Personal Emergency Response System**: Services include an electronic device which enables waiver participants to secure help in an emergency. The individual may also wear a portable "help" button to allow for mobility. The system is connected to the person's phone and programmed to signal a response center once a "help" button is activated.

Users may continue to use the existing values in the drop-down list, even though they do not have the "OLTL-" prefix in the name.

#### **Note: Users who would like a refresher on how to complete the services notes screen may review the Service Note Tip Sheet on the HCSIS LMS.**

### *Updates to the Plan screens:*

Navigate to the Plan screens by following the menu path: Plan > Services and Supports > Service Details

The [Add Service Note] and [Review Services Notes] buttons have been added to the Plan's *Service Details* screen.

- Service Coordinators can click [Add Service Note] to open a new service note in a pop-up window to edit, or click [Review Service Notes] to view and edit a service note
- OLTL reviewers can click [Review Service Notes] to open service notes in a pop-up window and view the consumer's recent service notes

This screen allows a service coordinator to enter detailed information about the participant's services and contacts regarding the participant. This screen is required for all service coordinators. Provide a summary description of the contact along with the duration of the contact. Include documentation of the contact with the participant; include information on the delivery of services, goals being met, service outcomes and if the participant has utilized his/her back-up plan since the last review. Service notes must also be documented for any request to change a service on the participant's service plan.

**\*When entering a service note that corresponds to a justification in change of service, the Service Coordinator should use the following drop down values for Category and Sub-Category. \*\* SC's should include the screens that have been updated in the text of the Service Note.**

**\*When requesting an Increase in services or the addition of a new service to the service plan, the SC should use:**

Category: OLTL-Plan Increase Sub-Category: Choose the service being adjusted or added to the plan.

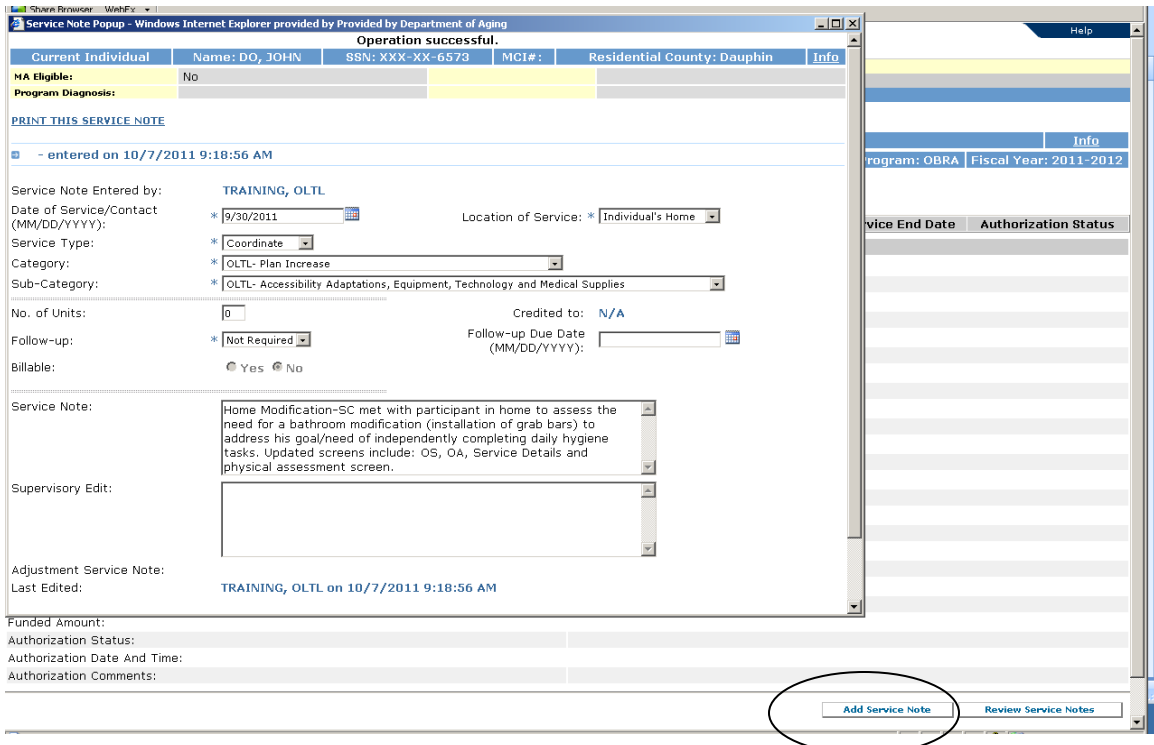

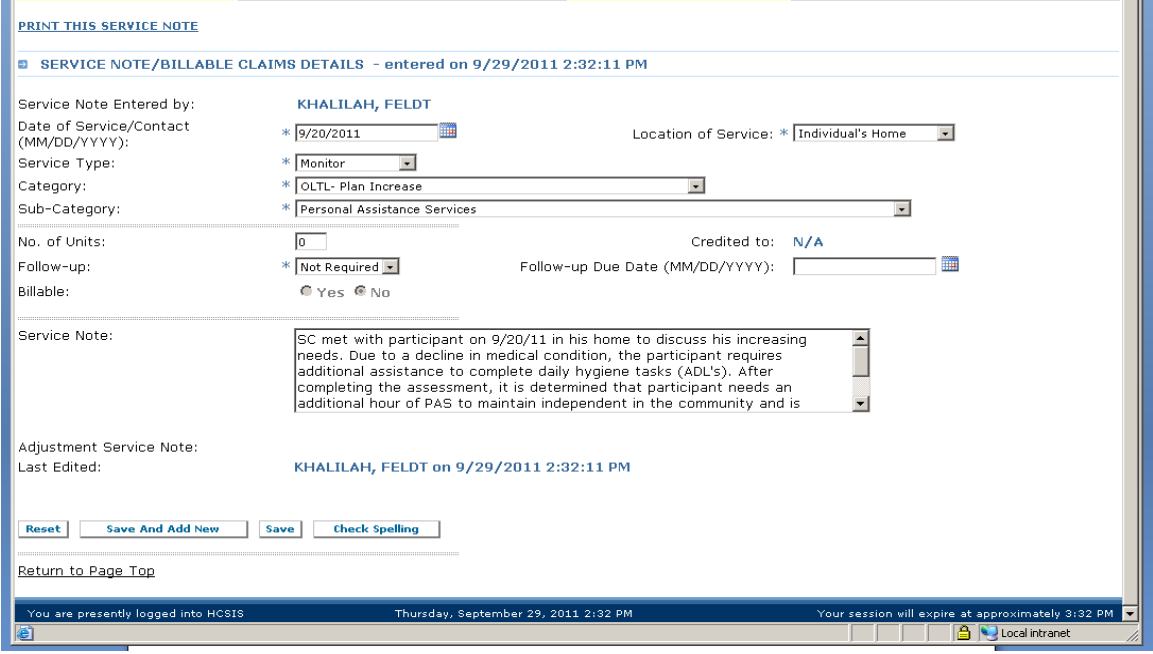

**\*When requesting a Decrease in service or removing a service from the service plan the SC should use:**

Category: OLTL-Plan Decrease Sub-Category: Choose the service that is being decreased or removed.

> HCSIS DATA ENTRY GUIDEBOOK, VERSION 2.0, OCTOBER, 2011 CHAPTER 4: SC PAGE 37 OF 43

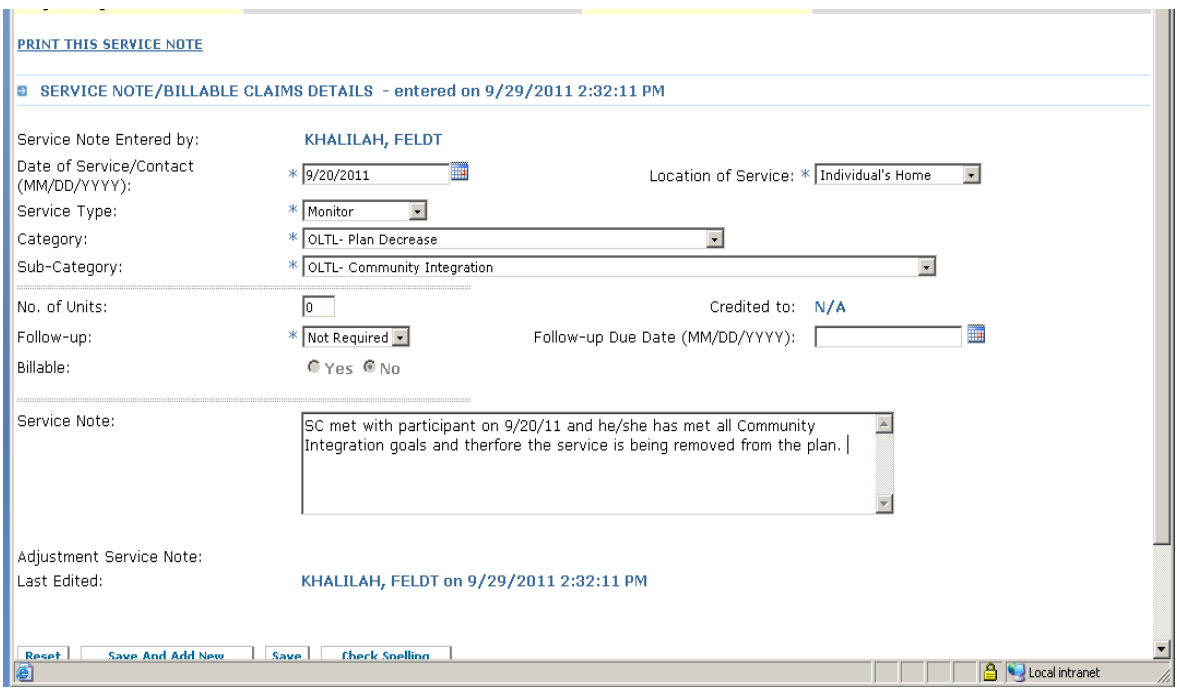

#### **\*When requesting a temporary Increase the SC should use:**

#### Category- OLTL-Temporary Plan Increase

Sub-Category: Choose the service that is temporarily implemented according to a change in need.

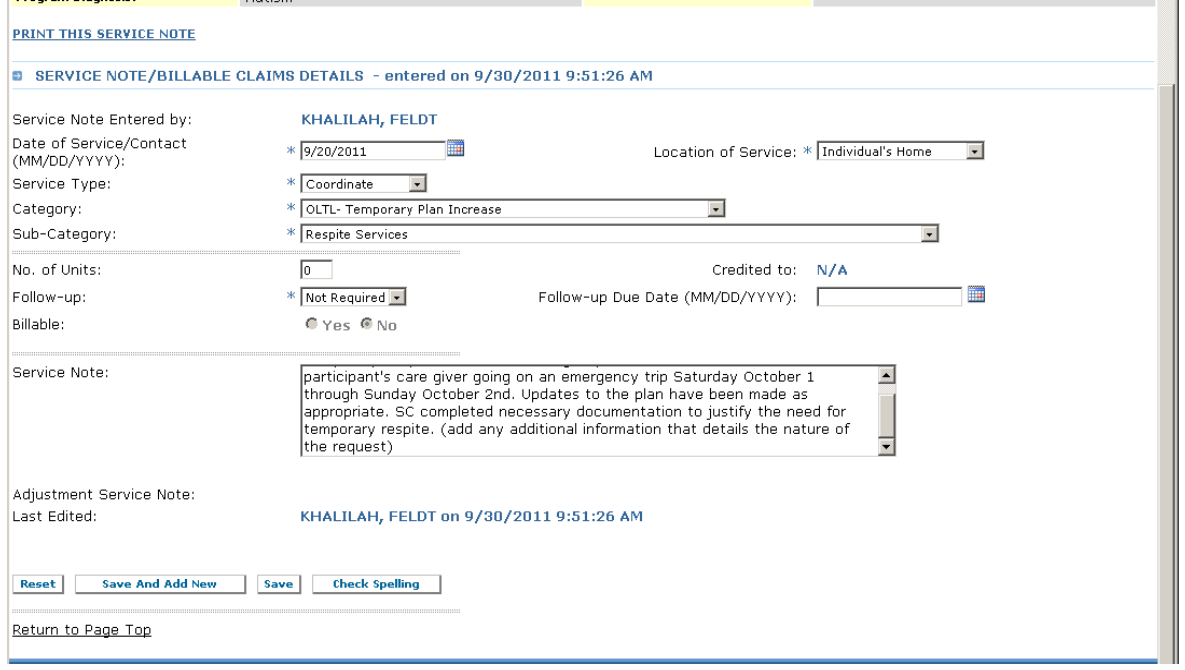

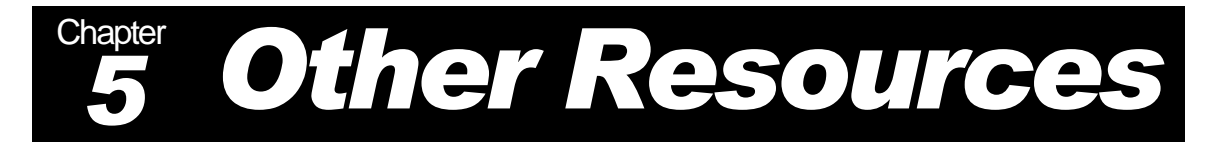

A variety of resources for HCSIS users exist. Service Coordinators should be familiar with the resources that can assist them in their day to day use of HCSIS.

# *Online Help*

Online Help is a valuable HCSIS tool. Each screen in HCSIS contains online help that is updated with each HCSIS release. Help contains a screen description or overview and a description for each field or button on the screen.

Users can access online help by clicking in the top, right corner of your screen. The online help page will open in a separate internet browser window with information for the current screen in HCSIS.

Many screens in HCSIS are shared by multiple program offices. Because online help is created for each screen in HCSIS, there may be information in the online help page that is not applicable to your program office. This information is clearly labeled to designate the program office specific information.

# *HCSIS Learning Management System*

The Learning Management System (LMS) is a repository for HCSIS training materials and communications. Service Coordinators can use the LMS to register for web-based training. System training materials and communications are also available on the LMS for download. HCSIS users can access the LMS from the HCSIS Home Page or directly at [https://www.humanservices](https://www.humanservices-r.state.pa.us/HCSISLMS/)[r.state.pa.us/HCSISLMS/.](https://www.humanservices-r.state.pa.us/HCSISLMS/)

The LMS user ID will be different than the HCSIS user ID. Users who do not know their LMS user ID should contact their HCSIS Business Partner Administrator (a provider agency's HCSIS lead) to set up an LMS Login ID.

# *HCSIS Information*

The HCSIS Information link within the LMS directs users to a list of HCSIS project communications. A wide variety of information is stored under the HCSIS information link. Service Coordinators should check this link regularly for updates.

All types of communications may be posted under this link. Typical communications include:

- Release Communications
- Reports Guides
- System Security Commutations
- Billing and Service Rate Communications
- Forms and Checklists

#### *My Curriculum*

The My Curriculum link in the LMS contains a list of courses and training materials that the Service Coordinator roles have access to. The LMS is role based, so users will only see courses and information relevant to their role and the programs they provide services for. There are four Training Types of materials within the LMS:

- **Instructor Led Training (ILT) OLTL has phased out many of the instructor led trainings for** HCSIS to instead offer users more advanced training on HCSIS via webinars and guidebooks such as this one.
- Web Based Training (WBT) A variety of webinars and web-based trainings are available to HCSIS users. These trainings allow service coordinators to review key HCSIS information from their desk. Most of these trainings are self-paced, so Coordinators can go back in the training to review information and can proceed through the training materials at their own speed.

All Captivate training materials should be saved to the user's computer first and then

opened from the user's computer. Please do not attempt to run these files directly from the

LMS; this will cause the file to perform slowly.

- $\Box$  Job Aid (JA) A job aid is a downloadable document the user may reference while performing their job duties. These materials include tip sheets and guidebooks that offer detailed how-to information for the service coordinators. Tip sheets guide users step-by-step through a process in HCSIS while guidebooks give a higher level overview of the topic.
- $\blacksquare$  Inactive As instructor led trainings are phased out, the materials which were used for those trainings are available for use and are updated regularly as HCSIS changes. They are still grouped under the initial training category for ease of finding the documents.

# *Long-Term Living Training Institute*

The Long Term Living Training Institute of Pennsylvania, or LTLTI, endeavors to maximize the independence, safety and well-being of older adults and adults with disabilities, their families and communities, by supporting the work of competent, committed and confident professionals. The Training Institute, which was established in January 2008, is a collaborative effort of the Pennsylvania Departments of Aging and Public Welfare.

LTLTI works to ensure that the long term living network is supported by, and retains, qualified trained staff. This is accomplished by providing educational opportunities including traditional classroom, conferences, webinars, and on-line training thereby enriching the expertise of those who support and/or provide services to older and disabled Pennsylvanians to maximize their level of independence and community living options.

A variety of trainings and training materials, including this guidebook, are available online at [http://www.ltltrainingpa.org/index.cfm.](http://www.ltltrainingpa.org/index.cfm)

# *Who to Call*

# *HCSIS Help Desk*

The HCSIS Help Desk is available to provide assistance to all HCSIS users. Contact the HCSIS Help Desk with technical/system related issues. Help Desk contact information is posted on the HCSIS Home Page.

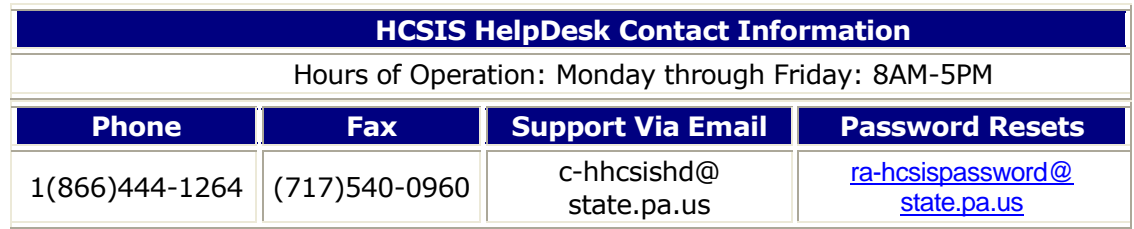

Service coordinators should contact the HCSIS Help Desk with questions about:

- **HCSIS-required fields**
- Walkthroughs or how to do a particular task
- Bugs, errors, and HCSIS not responding as the user expects it to

# *OLTL Program Staff*

Program office specific and business policy questions should be directed to your OLTL regional program specialist. Service coordinators should contact their regional program specialist in the OLTL Bureau of Individual Support with questions about:

- General program issues (non-HCSIS related)
- Development or modifications of service plans from a program/policy perspective (e.g., service limitations or program design)
- **Questions about what specific information should be entered in HCSIS (most of those** questions will also be answered in this guidebook)